# **ACFA Intellect**

Руководство по настройке и работе с модулем Служба пропускного режима

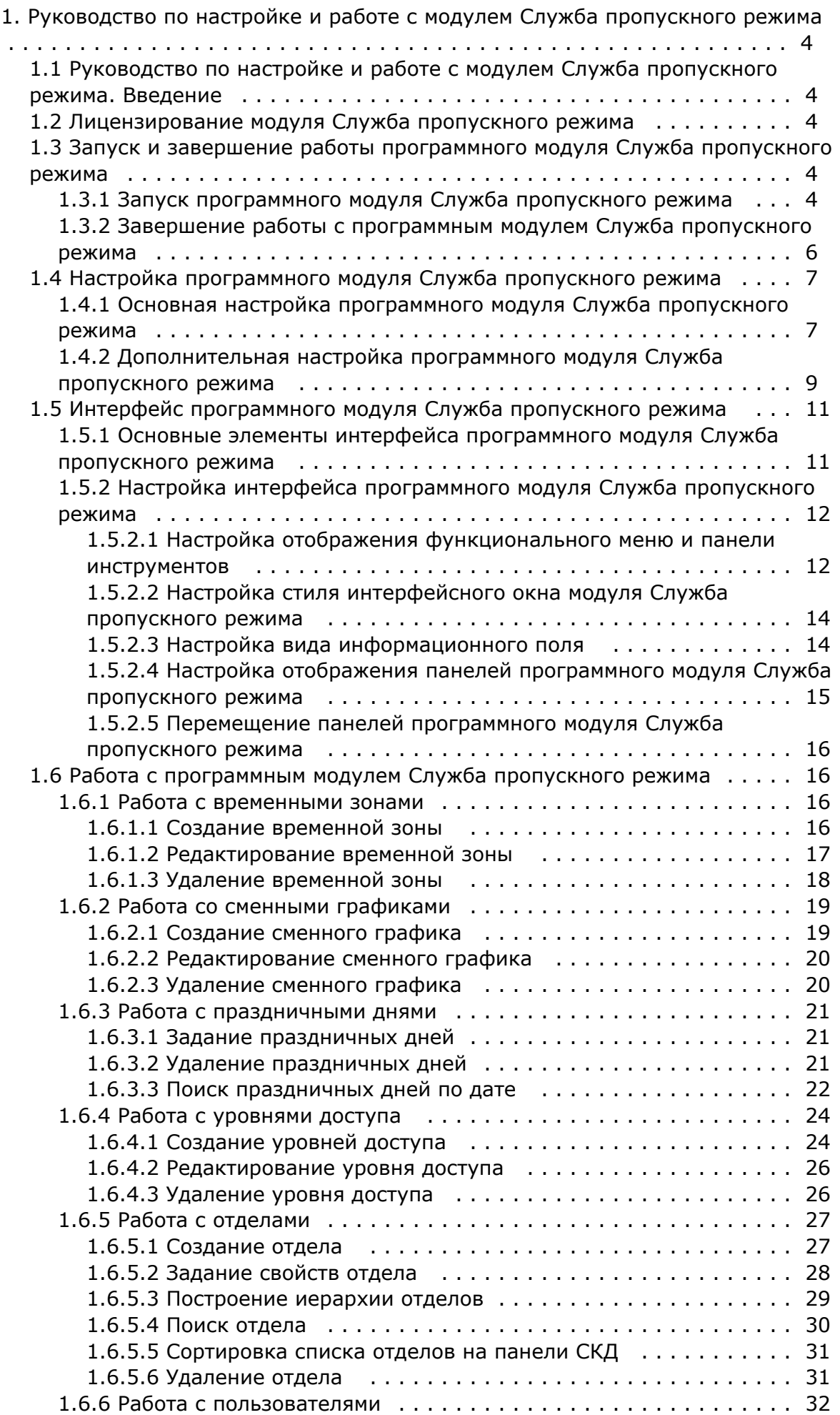

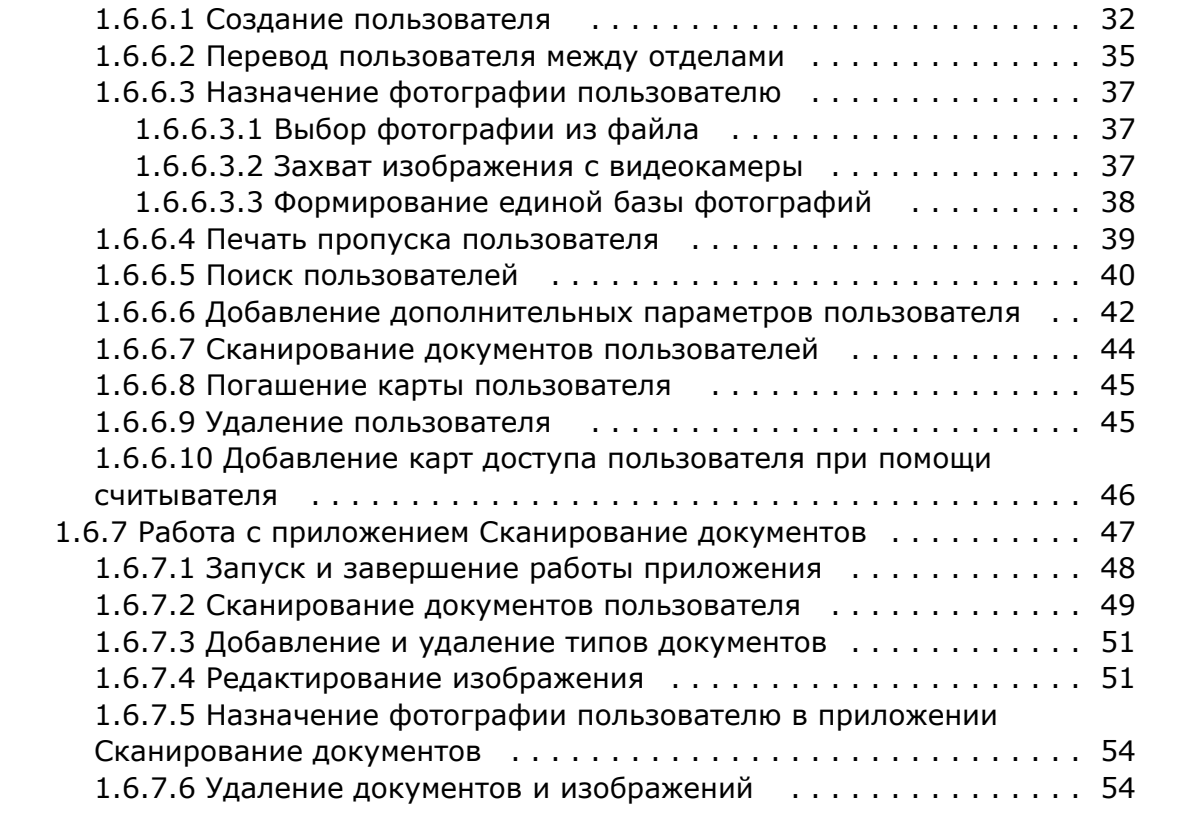

# <span id="page-3-0"></span>**Руководство по настройке и работе с модулем Служба пропускного режима**

# <span id="page-3-1"></span>**Руководство по настройке и работе с модулем Служба пропускного режима. Введение**

## **На странице:**

- [Назначение документа](#page-3-5)
- [Общие сведения о программном](#page-3-6)  [модуле «Служба пропускного режима»](#page-3-6)

## <span id="page-3-5"></span>**Назначение документа**

Документ *Руководство по настройке и работе с модулем «Служба пропускного режима»* является справочноинформационным пособием и предназначен для специалистов по настройке и операторов модуля *Служба пропускного режима*. Данный модуль входит в состав программного комплекса *ACFA Intellect*.

В данном Руководстве представлены следующие материалы:

- 1. общие сведения о модуле *Служба пропускного режима*;
- 2. настройка модуля *Служба пропускного режима*;
- 3. работа с модулем *Служба пропускного режима*.

## <span id="page-3-6"></span>**Общие сведения о программном модуле «Служба пропускного режима»**

Программный модуль *Служба пропускного режима* является компонентом программного комплекса *ACFA Intellect* и позволяет выполнять следующие действия:

- 1. соблюдать режим прохода сотрудников и посетителей на объект с автоматизированными системами контроля доступа, их передвижение по объекту, согласно уровням доступа;
- 2. настраивать права пользователей на редактирование и просмотр отделов и сотрудников;
- 3. создавать и конфигурировать уровни доступа как для каждого сотрудника в отдельности, так и для всего отдела в целом;
- 4. создавать шаблоны и печати электронных пропусков сотрудников и посетителей объекта охраны.

# <span id="page-3-2"></span>**Лицензирование модуля Служба пропускного режима**

1 лицензия на данный модуль позволяет использовать бесконечное количество объектов **Служба пропускного режима** на любом количестве компьютеров.

# <span id="page-3-3"></span>**Запуск и завершение работы программного модуля Служба пропускного режима**

## <span id="page-3-4"></span>**Запуск программного модуля Служба пропускного режима**

Для запуска программного модуля *Служба пропускного режима* необходимо выполнить следующие действия:

1. Создать объект **Служба пропускного режима** на базе объекта **Экран** на вкладке **Интерфейсы** диалогового окна **Настройка системы**.

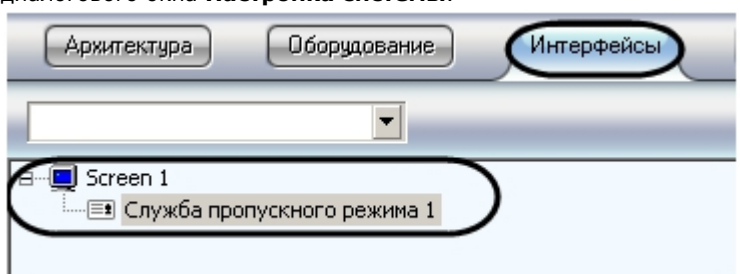

2. Перейти на панель настройки объекта **Служба пропускного режима**.

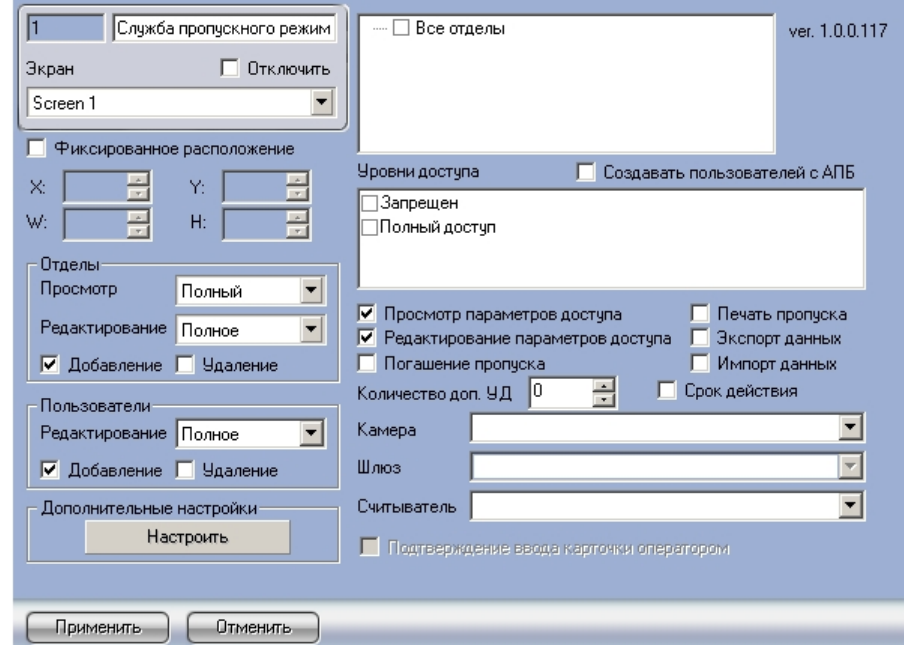

3. Задать параметры расположения интерфейсного окна модуля *Служба пропускного режима*: 1. Установить флажок **Фиксированное расположение**, если необходимо привязать интерфейсное окно модуля к выбранным координатам рабочего стола.

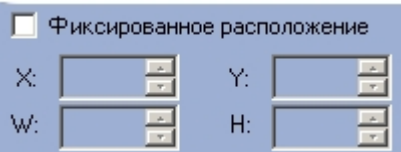

- 2. Для настройки положения окна программного модуля *Служба пропускного режима* установить значения координат левого верхнего угла окна в полях **X:**, **Y:** и значения ширины и высоты окна в полях **W:**, **H:** .
- 4. Нажать кнопку **Применить**.

В результате выполнения данных действий на экране монитора отобразится интерфейсное окно модуля *Служба пропускного режима*.

#### **Примечание.**

В дальнейшем запуск программного модуля *Служба пропускного режима* будет проходить автоматически после запуска ПК *ACFA Intellect.*

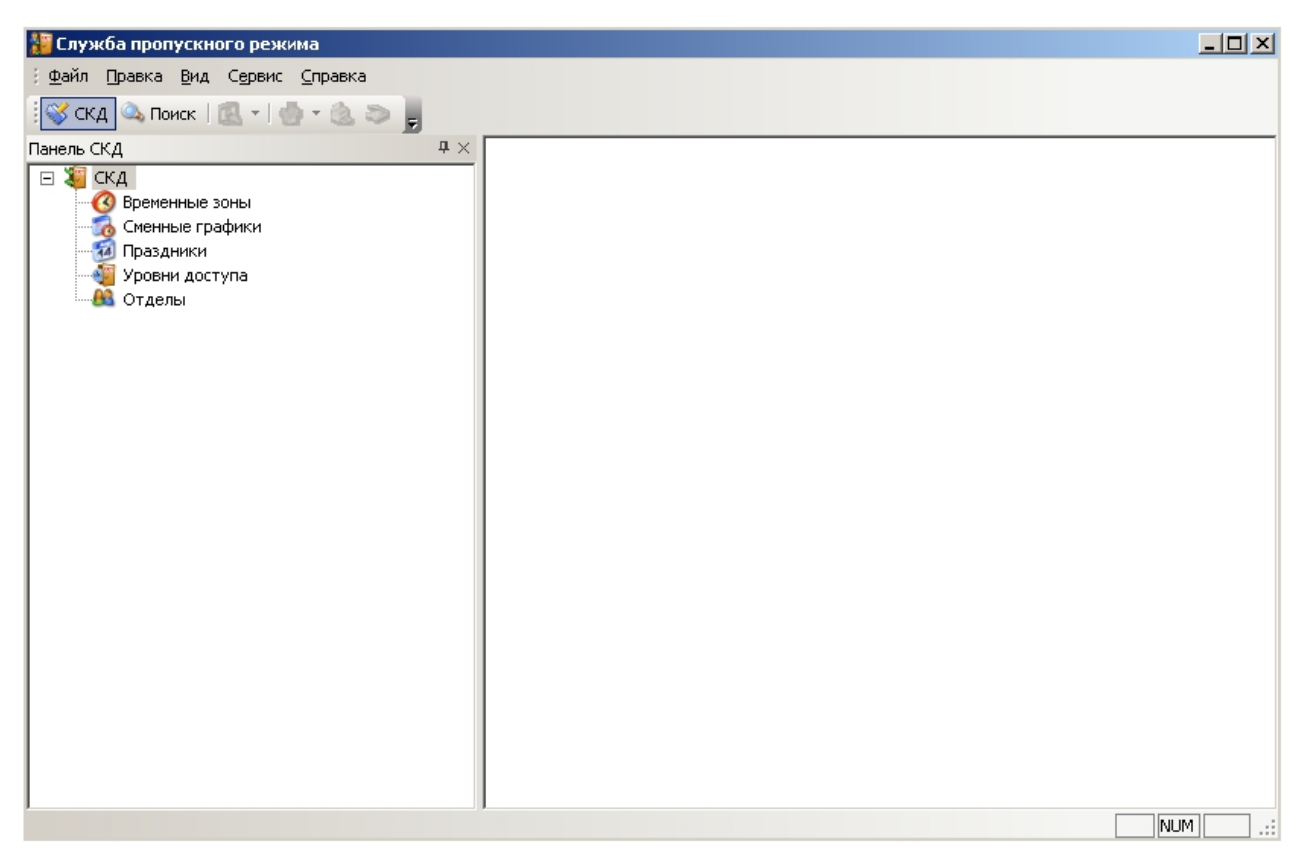

## <span id="page-5-0"></span>**Завершение работы с программным модулем Служба пропускного режима**

Для завершения работы с программным модулем *Служба пропускного режима* необходимо выполнить одно из трех действий:

1. Нажать кнопку Нажать кнопку на Главной панели управления ПК *ACFA Intellect* и выбрать пункт меню **Скрыть все**.

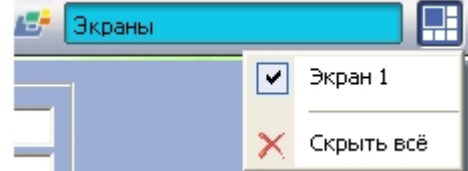

2. Нажать кнопку в правом верхнем углу окна программного модуля *Служба пропускного режима*.

#### **Примечание.**

После завершения работы данным способом, для повторного запуска программного модуля *Служба пропускного режима* необходимо перезагрузить ПК *ACFA Intellect.*

3. Перейти в меню **Файл** и выбрать пункт **Выход**.

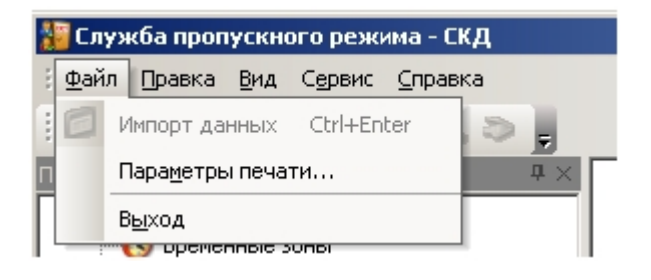

#### **Примечание.**

# <span id="page-6-0"></span>**Настройка программного модуля Служба пропускного режима**

# <span id="page-6-1"></span>**Основная настройка программного модуля Служба пропускного режима**

Основная настройка программного модуля *Служба пропускного режима* проходит следующим образом:

1. Перейти на панель настройки объекта **Служба пропускного режима.**

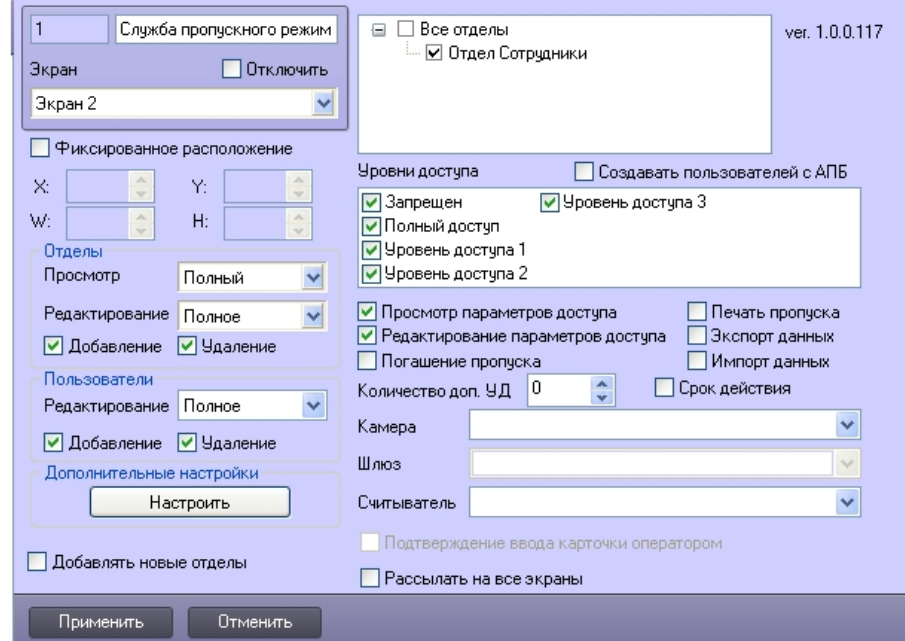

- 2. Задать параметры доступа операторов модуля *Служба пропускного режима* к отделам:
- 1. Из раскрывающегося списка **Просмотр** выбрать уровень доступа на просмотр отделов (**1**).

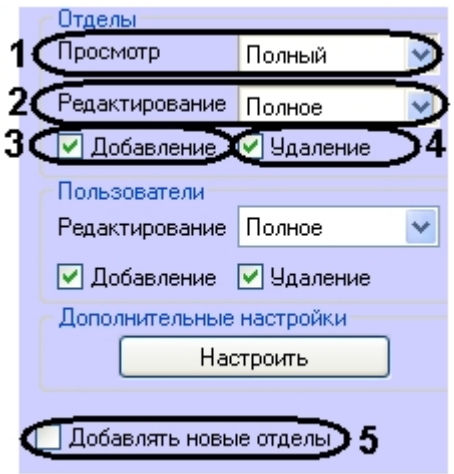

Уровни доступа на просмотр отделов:

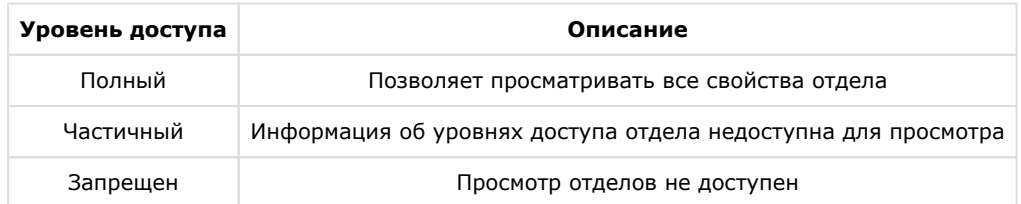

2. Из раскрывающегося списка **Редактирование** выбрать уровень доступа на редактирование отделов (**2** ).

Уровни доступа на редактирование отделов:

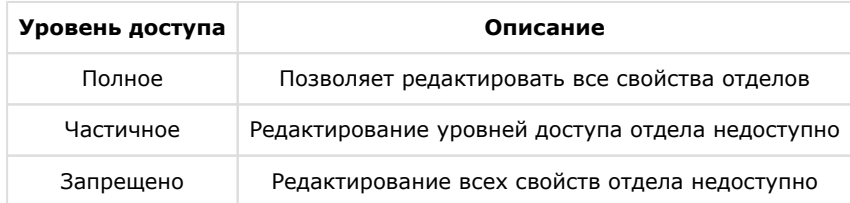

- 3. Установить флажок **Добавление**, если необходимо предоставить доступ на добавление новых отделов (**3**).
- 4. Установить флажок **Удаление**, если необходимо предоставить доступ на удаление отделов (**4**).
- 5. Установить флажок **Добавлять новые отделы**, если необходимо, чтобы каждый вновь созданный отдел автоматически становился доступным в модуле *Служба пропускного режима* (**5**).
- 3. Задать параметры доступа операторов модуля *Служба пропускного режима* к пользователям:
	- 1. Из раскрывающегося списка **Редактирование** выбрать уровень доступа на редактирование пользователей (**1**).

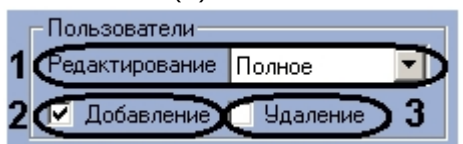

Уровни доступа на редактирование пользователей:

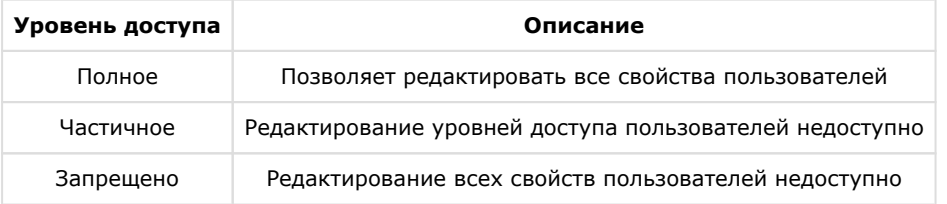

- 2. Установить флажок **Добавление**, если необходимо предоставить доступ на добавление новых пользователей (**2**).
- 3. Установить флажок **Удаление**, если необходимо предоставить доступ на удаление пользователей (**3**).
- 4. В поле со списком отделов установить флажки напротив тех отделов, которые должны быть доступны оператору модуля *Служба пропускного режима*.

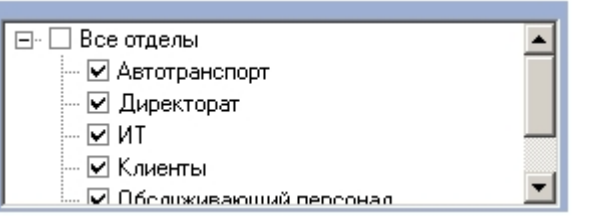

5. В поле **Уровни доступа** установить флажки напротив тех уровней доступа, которые должны быть доступны оператору модуля *Служба пропускного режима*.

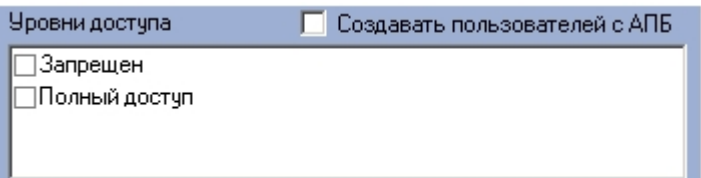

- 6. Установить флажок **Создавать пользователей с АПБ**, если требуется чтобы пользователи создавались с активированной функцией контроля двойного прохода.
- 7. Для включения возможности просмотра и редактирования параметров доступа установить флажки **Просмотр параметров доступа** и **Редактирование параметров доступа** соответственно (**1**).

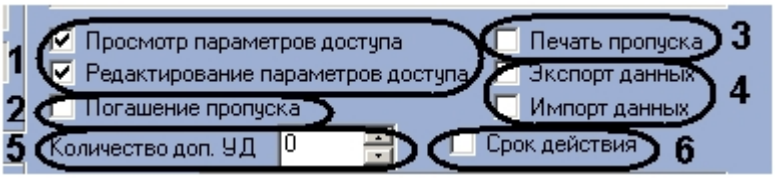

- 8. Установить флажок **Погашение пропуска** для предоставления оператору модуля *Служба пропускного режима* возможности закрытия (удаления) пропуска пользователей (**2**). Процедура погашения пропуска описана в разделе *Погашение карты пользователя.*
- 9. Установить флажок **Печать пропуска** для предоставления оператору модуля *Служба пропускного режима* возможности печати пропуска из интерфейсного окна модуля на принтере, установленном в системе по умолчанию (**3**).

#### **Примечание.**

Для редактирования форм печати используется утилита ARPEdit.exe, входящая в состав ПК *ACFA Intellect*.

- 10. Установить флажки **Экспорт данных** и **Импорт данных** для разрешения оператору модуля *Служба пропускного режима* осуществлять операции импорта и экспорта данных с помощью встроенных в ПК *ACFA Int ellect* утилит и соответствующего программного модуля (**4**).
- 11. Установить с помощью кнопок **вверх**-**вниз** количество дополнительных уровней доступа, которое будет доступно оператору модуля *Служба пропускного режима* (**5**).
- 12. Установить флажок **Срок действия,** если необходимо добавлять и учитывать период действия дополнительного уровня доступа (**6**).
- 13. Из раскрывающегося списка **Камера** выбрать видеокамеру, с которой будет производиться захват изображения для пропуска (**1**).

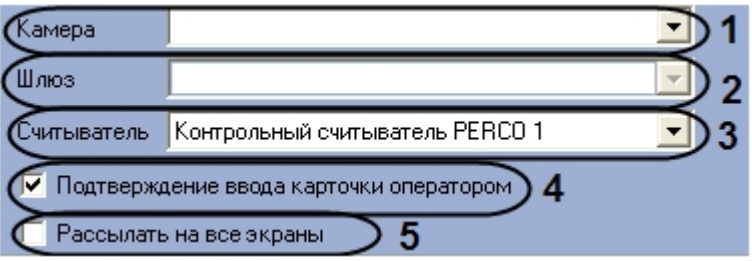

- 14. Если выбранная видеокамера подключена через видеошлюз, выбрать данный видеошлюз из соответствующего раскрывающегося списка (**2**).
- 15. Из раскрывающегося списка **Считыватель** выбрать считыватель *СКУД*, с которого будет считываться код карты пользователя (**3**).
- 16. Если требуется подтверждать присвоение карточки пользователю, необходимо установить флажок **Подтверж дение ввода карточки оператором** (**4**).
- 17. Если требуется, чтобы события, произошедшие в программном модуле *Служба пропускного режима*, отображались на всех экранах, на которых создан объект **Служба пропускного режима**, необходимо установить флажок **Рассылать на все экраны** (**5**).

#### **Пример.**

Если пользователь добавляет карты доступа в систему посредством модуля *Служба пропускного режима* при помощи контрольного считывателя, а считыватель настроен таким образом, что требует подтверждения ввода оператором (установлен флажок **Подтверждение ввода карточки оператором**), то при установленном флажке **Рассылать на все экраны** окно с запросом на добавление появится на всех экранах, где доступен модуль *Служба пропускного режима*.

18. Нажать кнопку **Применить**.

<span id="page-8-0"></span>Основная настройка программного модуля *Служба пропускного режима* завершена.

## **Дополнительная настройка программного модуля Служба пропускного режима**

Дополнительная настройка модуля *Служба пропускного режима* проходит следующим образом:

1. Перейти на панель настроек объекта **Служба пропускного режима**.

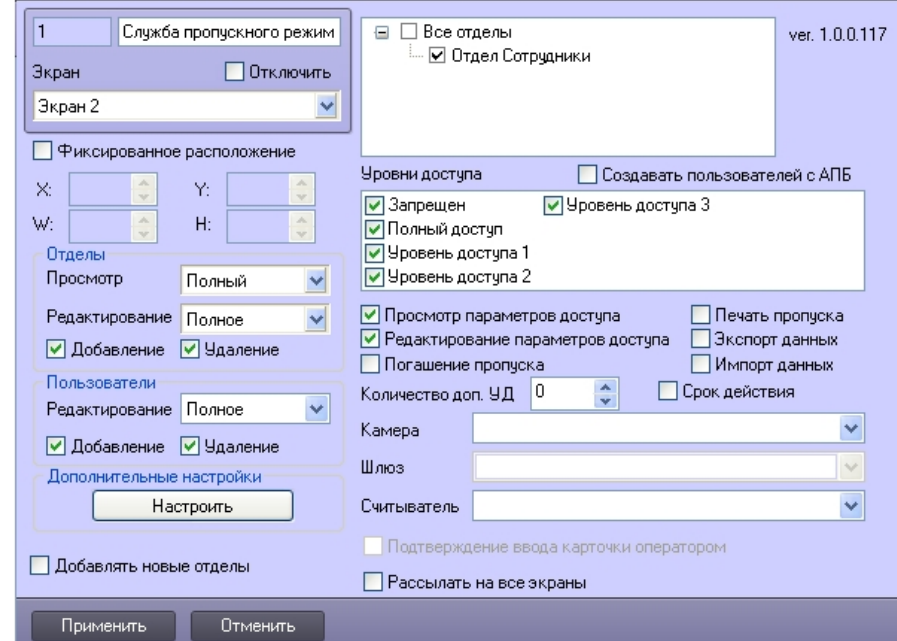

2. В поле **Дополнительные настройки** нажать кнопку **Настроить**. Откроется окно **Дополнительные настройки**.

Дополнительные настройки

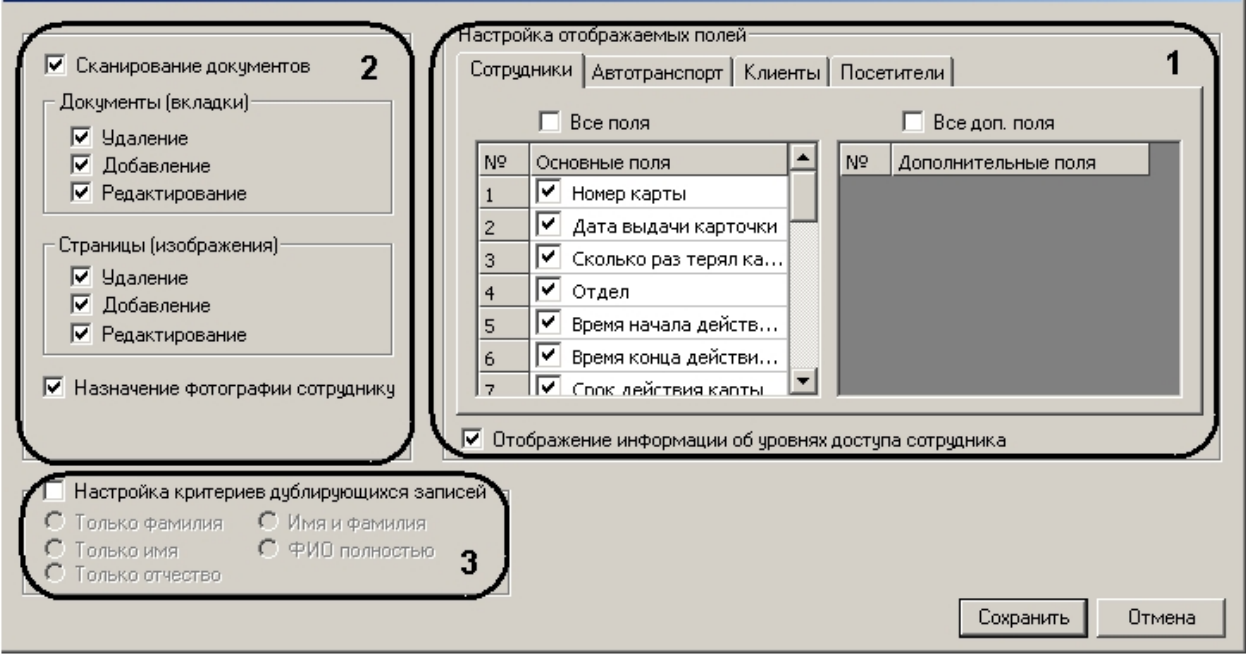

- 3. В группе параметров **Настройка отображаемых полей** необходимо настроить отображение полей на панели пользователей различных отделов:
	- 1. На каждой вкладке установить флажок напротив тех полей, которые необходимо отображать на панели пользователя соответствующего отдела (**1**).

#### **Примечание.**

Если необходимо отображать все основные поля и все дополнительные поля, следует установить флажки **Все поля** и **Все доп. поля** соответственно.

- 2. Если требуется отображать информацию об уровнях доступа пользователя, необходимо установить соответствующий флажок (**1**).
- 4. Если требуется активировать приложение *Сканирование документов* в модуле *Служба пропускного режима*, необходимо установить соответствующий флажок.
- 5. Настроить интерфейс приложения *Сканирование документов*:
	- 1. В группе параметров **Документы (вкладки)** установить флажки напротив тех действий, которые будет разрешено выполнять оператору модуля *Служба пропускного режима* с документами в приложении *Сканирование документов* (**2**).
- 2. В группе параметров **Страницы (изображения)** установить флажки напротив тех действий, которые будет разрешено выполнять оператору модуля *Служба пропускного режима* с изображениями в приложении *Сканирование документов* (**2**).
- 3. Для активации функции назначения фотографии пользователю из приложения *Сканирование документов* необходимо установить флажок **Назначение фотографии сотруднику** (**2**).
- 6. Настроить критерии дублирующих записей:
- 7. Установить флажок **Настройка критериев дублирующих записей**, если требуется предупреждать оператора модуля *Служба пропускного режима* о дублировании учетной записи пользователя при создании новой (**3**).

Установить переключатель в положение соответствующее критерию выбора дублирующей записи (**3**). Критерии дублирующих записей:

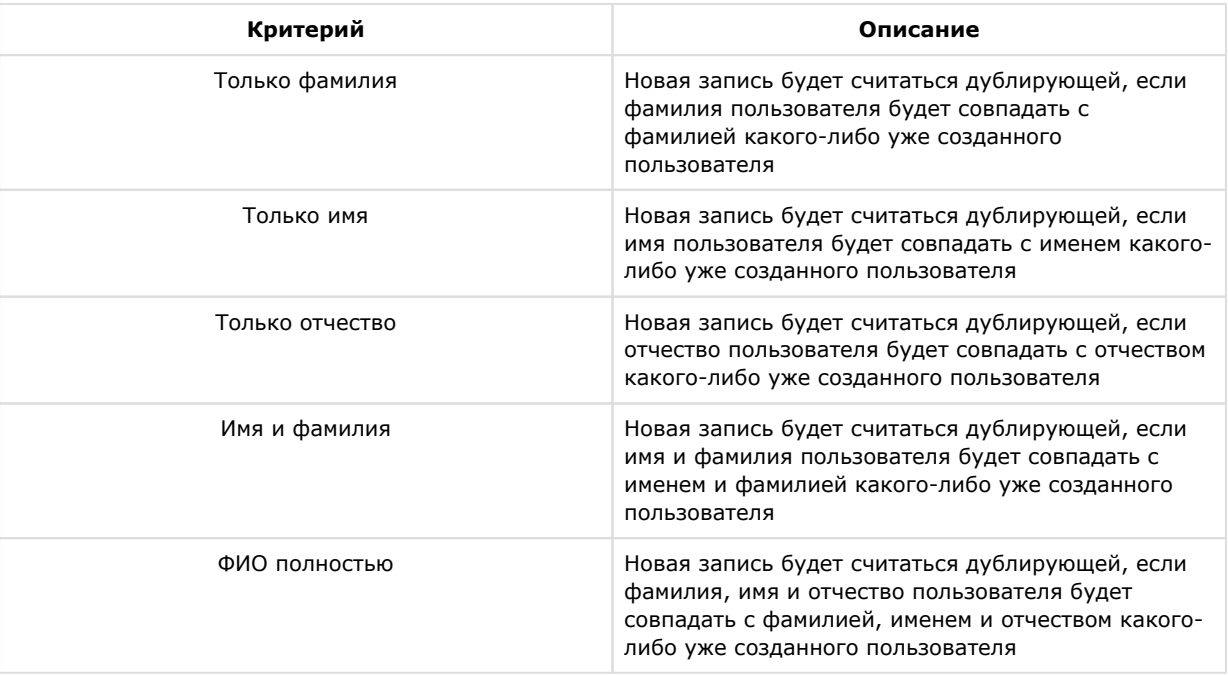

8. Для сохранения изменений и возврата на панель настроек объекта **Служба пропускного режима** необходимо нажать кнопку **Сохранить**.

#### **Примечание.**

Для возврата на панель настроек объекта **Служба пропускного режима** без сохранения изменений необходимо нажать кнопку **Отмена**.

9. На панели настроек объекта **Служба пропускного режима** нажать кнопку **Применить**.

<span id="page-10-0"></span>Дополнительная настройка модуля *Служба пропускного режима* завершена.

# **Интерфейс программного модуля Служба пропускного режима**

## <span id="page-10-1"></span>**Основные элементы интерфейса программного модуля Служба пропускного режима**

Интерфейс программного модуля *Служба пропускного режима* состоит из трёх основных элементов:

- 1. Панель СКД (**1**);
- 2. Информационное поле (**2**);
- 3. Панель инструментов (**3**).

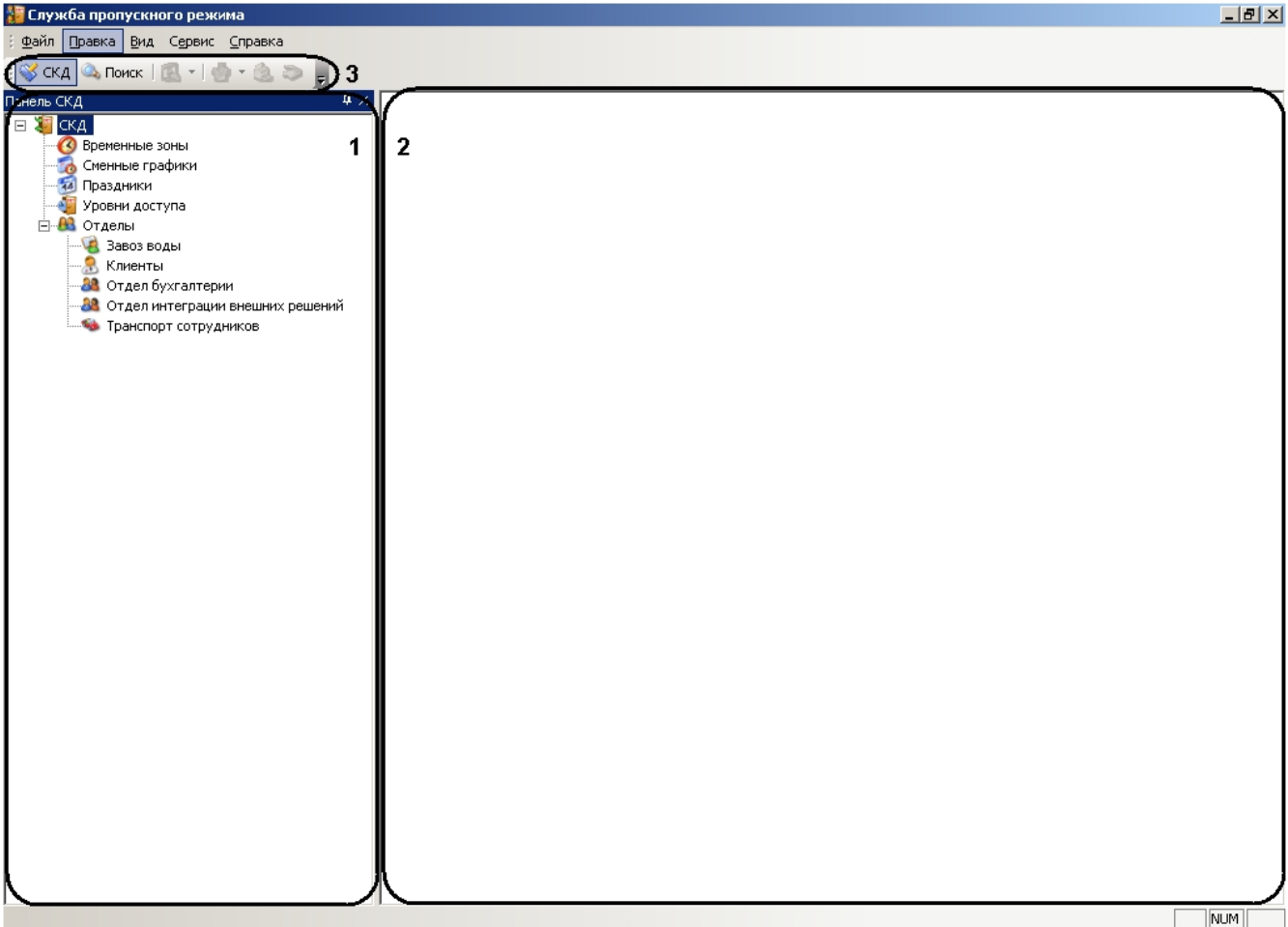

## **Панель СКД**

Панель СКД предназначена для осуществления перехода между разделами программного модуля и отображения иерархического дерева отделов.

Панель СКД позволяет редактировать дерево отделов, добавлять, удалять и переименовывать отделы в том случае, если оператор модуля обладает данными правами.

При переходе в какой-либо раздел программного модуля изменяется информационное поле.

#### **Информационное поле**

Информационное поле предназначено для отображения и редактирования принятых (созданных) временных зон, уровней доступа, праздничных дней, сменных графиков, отделов и всех пользователей выбранного отдела.

#### **Панель инструментов**

С помощью панели инструментов осуществляется переход между панелью СКД и панелью поиска. Панель инструментов также позволяет осуществлять следующие действия:

- 1. Запускать приложение *Сканирование документов*.
- 2. Запускать печать пропуска пользователя.
- 3. Назначать фотографию пользователю.
- 4. Изменять вид информационного поля.

# <span id="page-11-0"></span>**Настройка интерфейса программного модуля Служба пропускного режима**

## <span id="page-11-1"></span>**Настройка отображения функционального меню и панели инструментов**

Для настройки отображения функционального меню и панели инструментов программного модуля *Служба пропускного режима* необходимо выполнить следующие действия:

1. Перейти в функциональное меню **Сервис**.

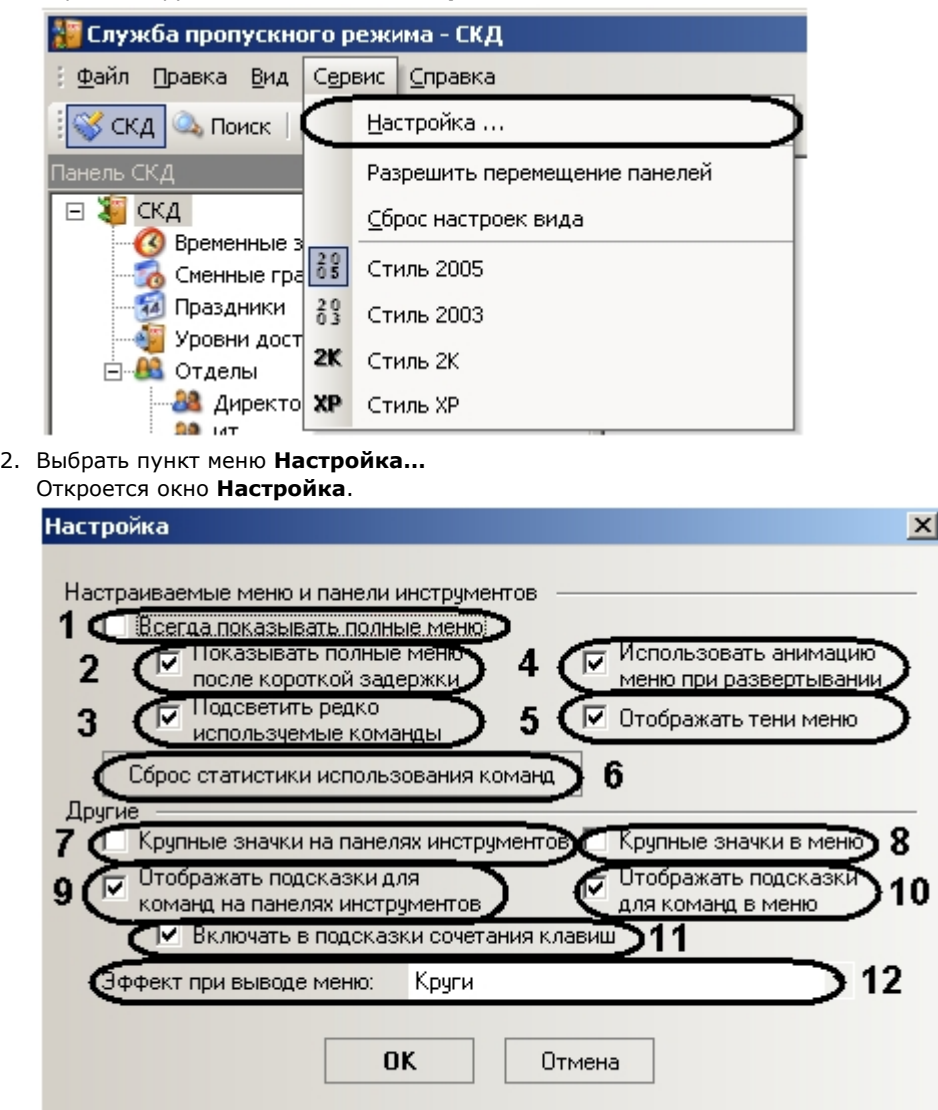

- 3. Установить флажок **Всегда показывать полные меню**, если необходимо отображать все пункты функционального меню сразу (**1**).
- 4. Установить флажок **Показывать полные меню после короткой задержки**, если необходимо отображать все пункты функционального меню после наведения и задержки курсора мыши на кнопке **вниз** (**2**).
- 5. Установить флажок **Подсветить редко используемые команды**, если необходимо подсвечивать редко используемые пункты функционального меню (**3**).
- 6. Установить флажок **Использовать анимацию меню при развертывании**, если необходимо включить анимированную развертку функционального меню (**4**).
- 7. Установить флажок **Отображать тени меню**, если необходимо отображать тени функционального меню (**5**).
- 8. Для сброса статистика использования пунктов функционального меню нажать кнопку **Сброс статистики использования команд** (**6**).
- 9. Установить флажок **Крупные значки на панелях инструментов**, если необходимо использовать крупные значки на панели инструментов (**7**).
- 10. Установить флажок **Крупные значки в меню**, если необходимо использовать крупные значки в функциональном меню (**8**).
- 11. Установить флажок **Отображать подсказки для команд на панелях инструментов**, если необходимо отображать подсказки при наведении курсора мыши на значок на панели инструментов (**9**).
- 12. Установить флажок **Отображать подсказки для команд в меню**, если необходимо отображать подсказки при наведении курсора мыши на какой-либо пункт функционального меню (**10**).
- 13. Установить флажок **Включать в подсказки сочетания клавиш**, если необходимо включать в текст подсказок сочетания клавиш для выполнения какого-либо действия (**11**).
- 14. Из раскрывающегося списка **Эффект при выводе меню** выбрать нужный эффект анимации при раскрытии функционального меню (**12**).

**Примечание.**

15. Для сохранения внесенных изменений нажать кнопку **ОК**.

#### **Примечание.**

Для отмены изменений необходимо нажать кнопку **Отмена**.

Настройка отображения функционального меню и панели инструментов завершена.

## <span id="page-13-0"></span>**Настройка стиля интерфейсного окна модуля Служба пропускного режима**

Настройка стиля интерфейсного окна модуля *Служба пропускного режима* проходит следующим образом:

1. Перейти в функциональное меню **Сервис**.

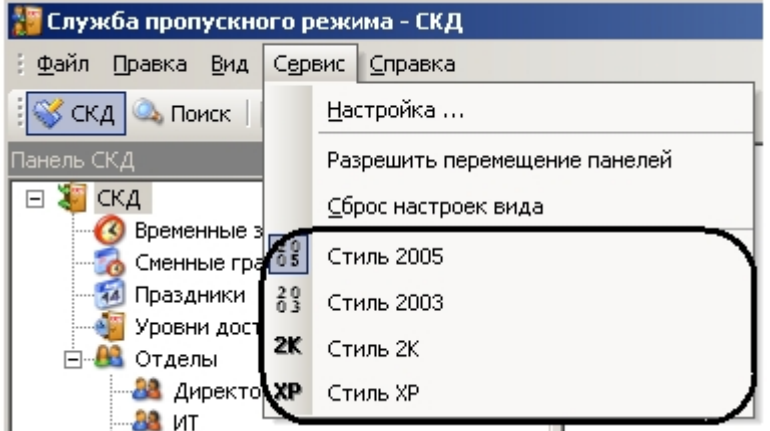

2. Выбрать пункт меню, соответствующий необходимому стилю.

Настройка стиля интерфейсного окна модуля *Служба пропускного режима* завершена.

## <span id="page-13-1"></span>**Настройка вида информационного поля**

Настройка вида информационного поля осуществляется тремя способами:

- 1. С помощью контекстного меню информационного поля:
	- 1. Перейти в раздел программного модуля *Служба пропускного режима*, для которого необходимо настроить вид информационного поля, с помощью нажатия левой кнопки мыши на соответствующий пункт панели СКД.
	- 2. Нажатием правой кнопки мыши в любую точку информационного поля вызвать контекстное меню.

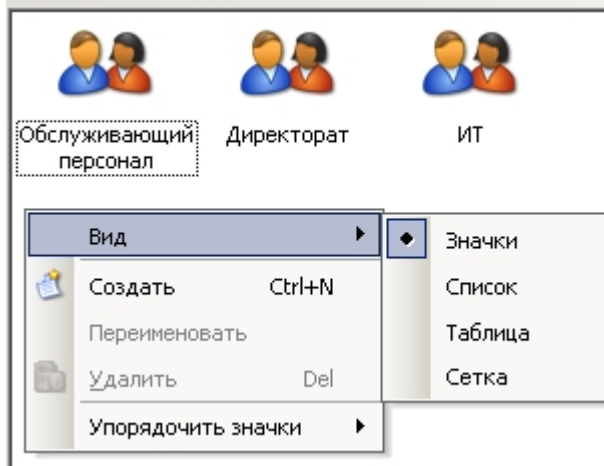

- 3. Выбрать пункт **Вид** и из выпадающего списка выбрать необходимый вид отображения информационного поля.
- 2. С помощью панели инструментов:
	- 1. Перейти в раздел программного модуля *Служба пропускного режима*, для которого необходимо настроить вид информационного поля, с помощью нажатия левой кнопки мыши на соответствующий пункт панели СКД.
- 2. Нажать на значок  $\Gamma$  на панели инструментов.
- 3. Из выпадающего списка выбрать необходимый вид отображения информационного поля.

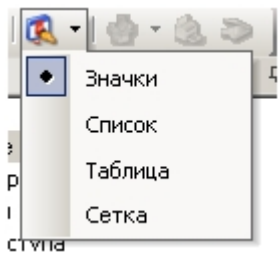

- 3. С помощью функционального меню:
	- 1. Перейти в раздел программного модуля *Служба пропускного режима*, для которого необходимо настроить вид информационного поля, с помощью нажатия левой кнопки мыши на соответствующий пункт панели СКД.
	- 2. Перейти в функциональное меню **Вид**.

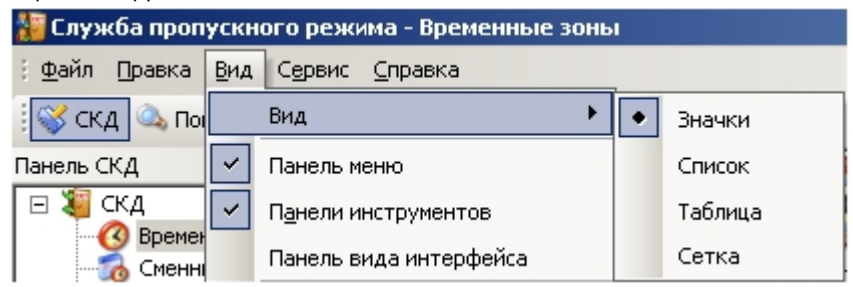

3. Выбрать пункт **Вид** и из выпадающего списка выбрать необходимый вид отображения информационного поля.

<span id="page-14-0"></span>Настройка вида информационного поля завершена.

## **Настройка отображения панелей программного модуля Служба пропускного режима**

Настройка отображения панелей программного модуля *Служба пропускного режима* проходит следующим образом:

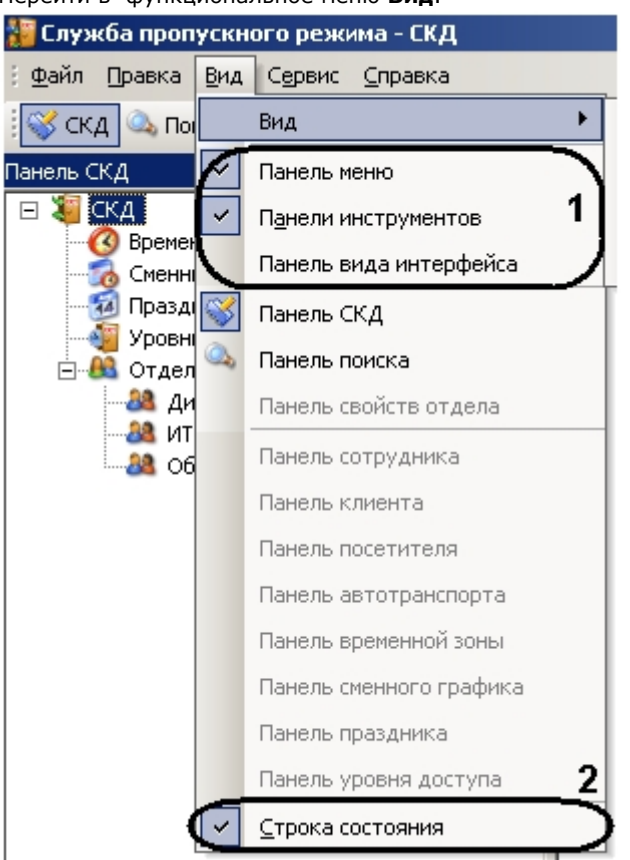

1. Перейти в функциональное меню **Вид**.

- 2. Для отображения функционального меню необходимо установить флажок **Панель меню**, выбрав соответствующий пункт (**1**).
- 3. Для отображения панели инструментов необходимо установить флажок **Панели Инструментов**, выбрав соответствующий пункт (**1**).
- 4. Для отображения панели выбора стиля интерфейса необходимо установить флажок **Панель вида интерфейса**, выбрав соответствующий пункт (**1**).
- 5. Для отображения строки состояния внизу интерфейсного окна модуля *Служба пропускного режима* необходимо установить флажок **Строка состояния**, выбрав соответствующий пункт (**2**).

<span id="page-15-0"></span>Настройка отображения панелей программного модуля *Служба пропускного режима* завершена.

## **Перемещение панелей программного модуля Служба пропускного режима**

Для возможности перемещения панелей программного модуля *Служба пропускного режима* необходимо установить флажок **Разрешить перемещение панелей**, выбрав соответствующий пункт в функциональном меню **Сервис**.

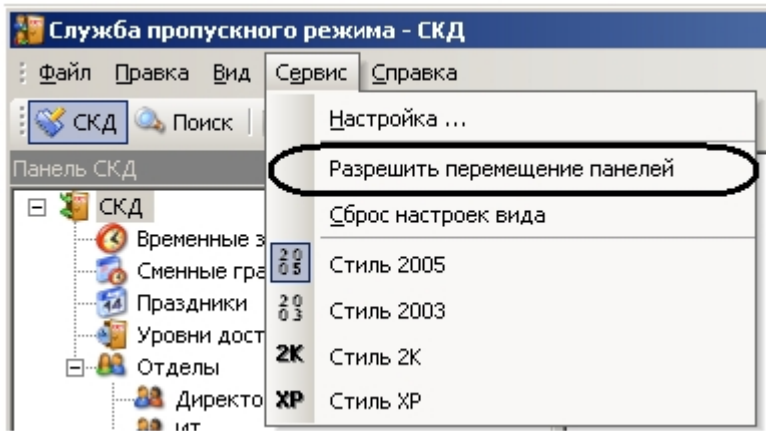

Перемещение панели программного модуля *Служба пропускного режима* осуществляется следующим образом:

- 1. Нажать левой кнопкой мыши на заглавие панели.
- 2. Оставляя левую кнопку мыши нажатой, переместить курсор мыши в необходимую область интерфейсного окна модуля *Служба пропускного режима*.
- 3. Отпустить левую кнопку мыши.

<span id="page-15-1"></span>В результате выполнения данных действий панель переместилась в указанную область.

# **Работа с программным модулем Служба пропускного режима**

## <span id="page-15-2"></span>**Работа с временными зонами**

Временная зона в программном модуле *Служба пропускного режима* определяет интервал времени, в течение которого осуществляется допуск пользователей на объект. Одна временная зона может содержать несколько временных интервалов.

## <span id="page-15-3"></span>**Создание временной зоны**

Создание временной зоны проходит следующим образом:

1. Перейти в раздел **Временные зоны** на панели СКД.

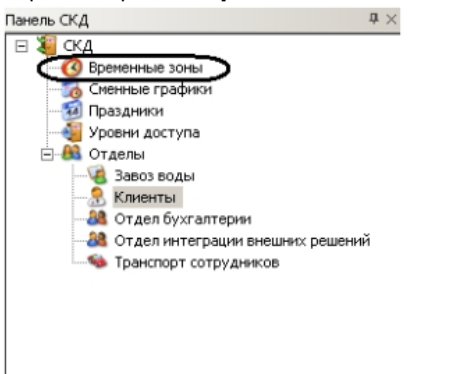

В информационном поле отобразятся созданные временные зоны и откроется панель временной зоны.

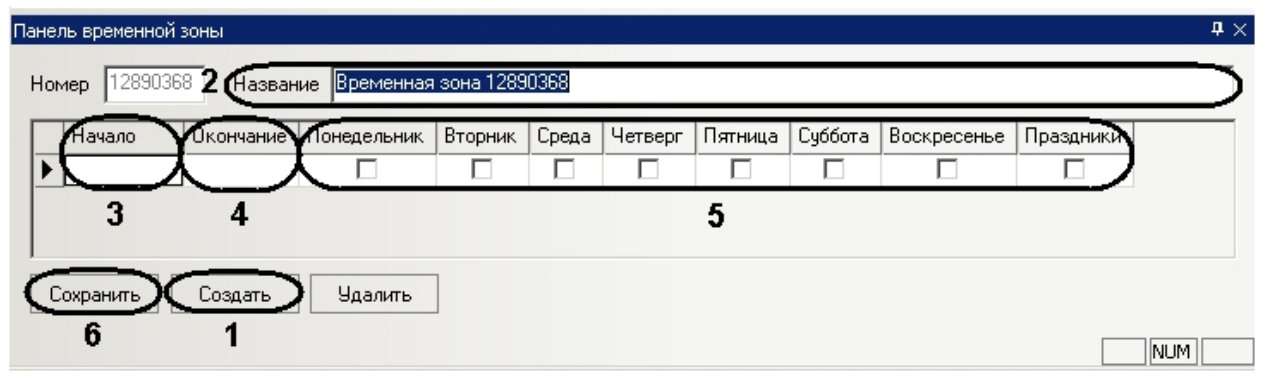

2. Нажать кнопку **Создать** (**1**).

#### **Примечание.**

Данное действие осуществляется также с помощью контекстного меню информационного поля. Необходимо нажатием правой кнопки мыши в любую точку информационного поля вызвать контекстное меню и выбрать пункт меню **Создать**.

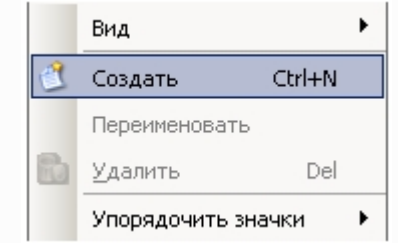

- 3. В поле **Название** необходимо ввести название временной зоны (**2**).
- 4. Настроить интервалы временной зоны. Для каждого интервала следует выполнить следующие действия:
	- 1. В столбце таблицы **Начало** необходимо ввести время начала интервала временной зоны в формате ЧЧ: ММ:СС (**3**).
	- 2. В столбце таблицы **Окончание** необходимо ввести время окончания интервала временной зоны в формате ЧЧ:ММ:СС (**4**).
	- 3. Для включения дня недели во временной интервал необходимо установить флажки в соответствующих столбцах (**5**).
	- 4. Установить флажок в столбце **Праздники**, если необходимо включать праздничные дни во временной интервал (**5**).
- 5. Нажать кнопку **Сохранить** для сохранения временной зоны (**6**).

<span id="page-16-0"></span>Создание временной зоны завершено.

## **Редактирование временной зоны**

Редактирование временной зоны проходит следующим образом:

1. Перейти в раздел **Временные зоны** на панели СКД.

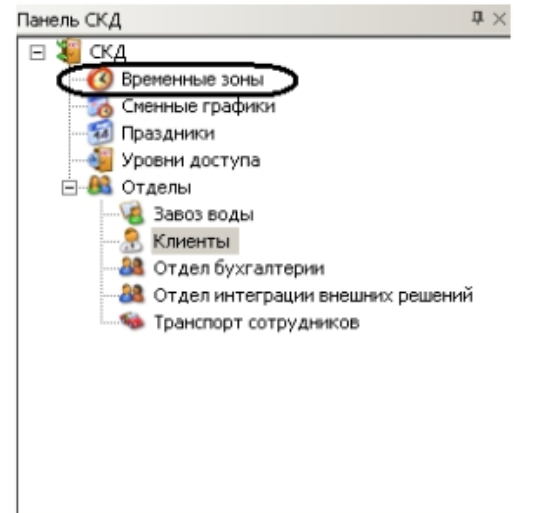

2. В информационном поле нажатием левой кнопки мыши выбрать необходимую временную зону.

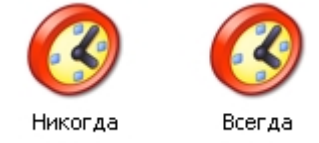

- 3. Перейти на панель временной зоны и внести необходимые изменения.
- 4. Сохранить внесенные изменения, нажав кнопку **Сохранить**.

Редактирование временной зоны завершено.

## <span id="page-17-0"></span>**Удаление временной зоны**

Удаление временной зоны проходит следующим образом:

1. Перейти в раздел **Временные зоны** на панели СКД.

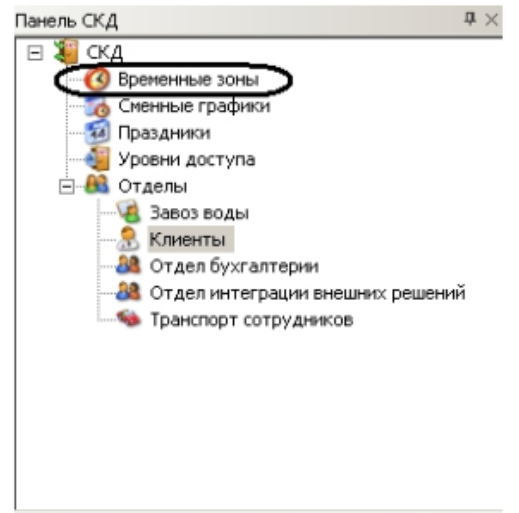

2. В информационном поле нажатием левой кнопки мыши выбрать необходимую временную зону.

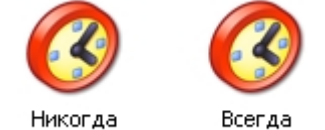

3. Нажать кнопку **Удалить** на панели временной зоны.

#### **Примечание.**

Данное действие осуществляется также с помощью пункта **Удалить** контекстного меню информационного поля.

4. Нажать кнопку **Да** в окне подтверждения удаления.

Удаление временной зоны завершено.

# <span id="page-18-0"></span>**Работа со сменными графиками**

# <span id="page-18-1"></span>**Создание сменного графика**

Создание сменного графика проходит следующим образом:

1. Перейти в раздел **Сменные графики** на панели СКД.

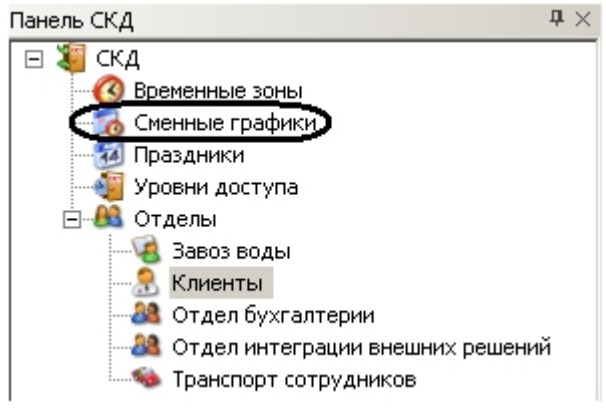

В информационном поле отобразятся созданные сменные графики и откроется панель сменного графика. loss

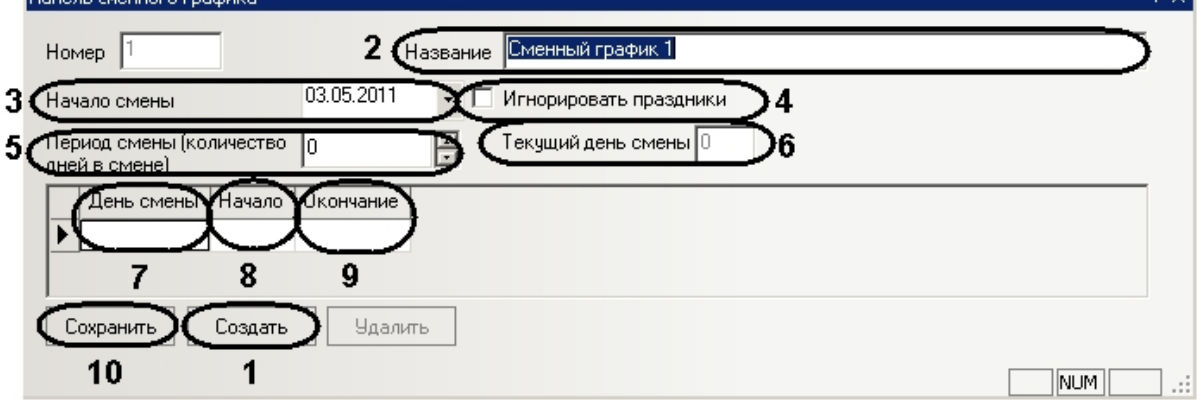

2. Нажать кнопку **Создать** (**1**).

## **Примечание.** Данное действие осуществляется также с помощью контекстного меню информационного поля. Необходимо нажатием правой кнопки мыши в любую точку информационного поля вызвать контекстное меню и выбрать пункт меню **Создать**. Й Вид Создать Ctrl+N Переименовать Удалить Del Þ Упорядочить значки

- 3. В поле **Название** необходимо ввести название сменного графика (**2**).
- 4. В поле **Начало смены** указать дату начала смены в формате ДД.ММ.ГГГГ (**3**).
- 5. Установить флажок **Игнорировать праздники** для отключения учета праздничных дней (**4**).
- 6. В поле **Период смены** ввести с помощью кнопок **вверх**-**вниз** полное количество дней в сменном графике, учитывая дни отдыха (**5**).

#### **Примечание.**

Текущий день смены отображается в соответствующем поле (**6**).

7. Настроить рабочие дни сменного графика. Для каждого дня выполнить следующие действия:

- 1. В столбце **День смены** ввести порядковый номер дня смены (**7**).
- 2. В столбце таблицы **Начало** ввести время начала рабочего дня в формате ЧЧ:ММ:СС (**8**).
- 3. В столбце таблицы **Окончание** ввести время окончания рабочего дня в формате ЧЧ:ММ:СС (**9**).
- 8. Нажать кнопку **Сохранить** для сохранения сменного графика (**10**).

<span id="page-19-0"></span>Создание сменного графика завершено.

## **Редактирование сменного графика**

Редактирование сменного графика проходит следующим образом:

1. Перейти в раздел **Сменные графики** на панели СКД.

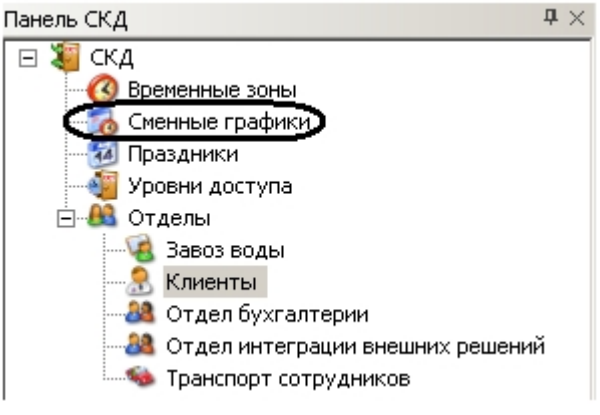

2. В информационном поле нажатием левой кнопки мыши выбрать необходимый сменный график.

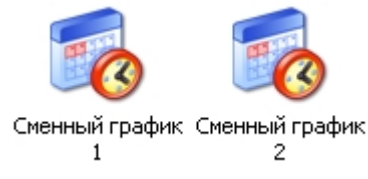

- 3. Перейти на панель сменного графика и внести необходимые изменения.
- 4. Сохранить внесенные изменения, нажав кнопку **Сохранить**.

Редактирование сменного графика завершено.

## <span id="page-19-1"></span>**Удаление сменного графика**

Удаление сменного графика проходит следующим образом:

1. Перейти в раздел **Сменные графики** на панели СКД.

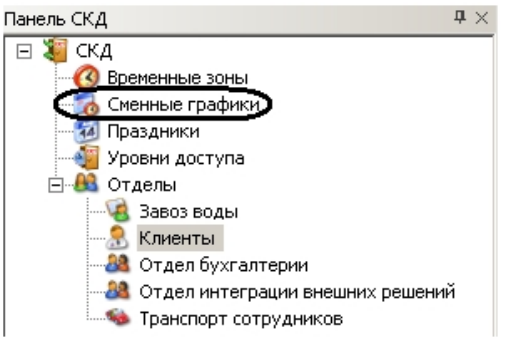

2. В информационном поле нажатием левой кнопки мыши выбрать необходимый сменный график.

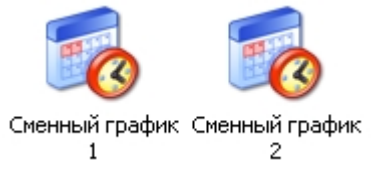

3. Нажать кнопку **Удалить** на панели сменного графика.

## **Примечание.**

Данное действие осуществляется также с помощью пункта **Удалить** контекстного меню информационного поля.

4. Нажать кнопку **Да** в окне подтверждения удаления.

<span id="page-20-0"></span>Удаление сменного графика завершено.

## **Работа с праздничными днями**

<span id="page-20-1"></span>Праздничные дни могут включаться во временные зоны и сменные графики.

## **Задание праздничных дней**

Задание праздничных дней проходит следующим образом:

1. Перейти в раздел **Праздники** на панели СКД.

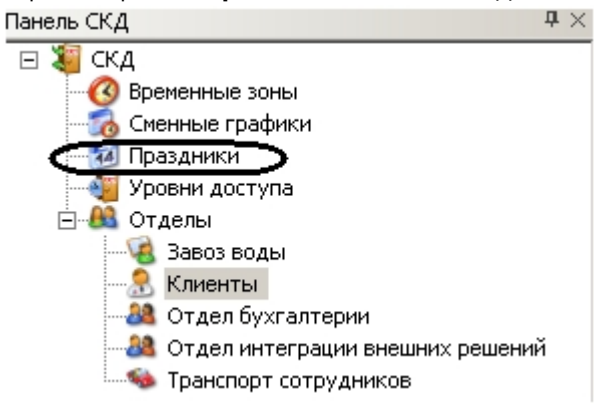

В информационном поле откроется панель праздничных дней.

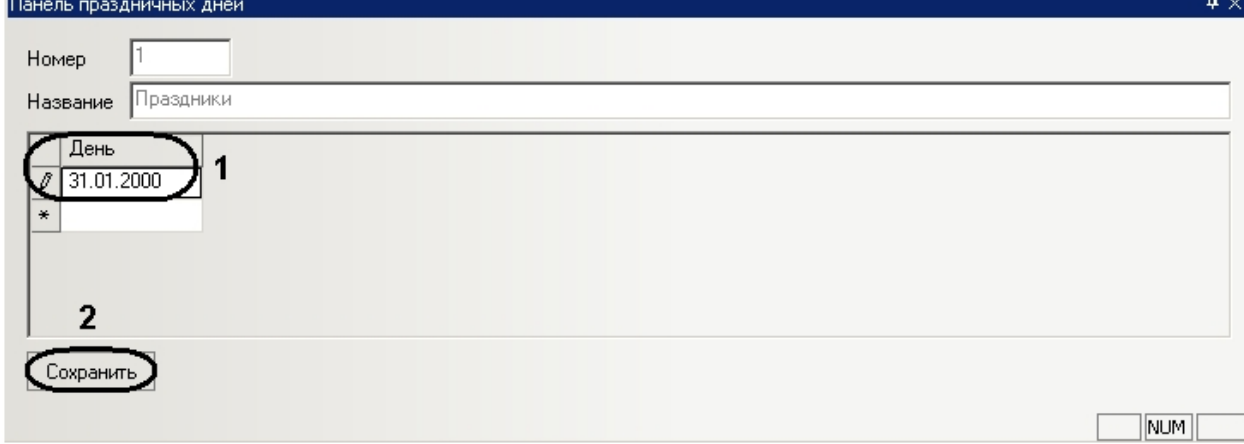

2. В столбце **День** ввести даты праздничных дней в формате ДД.ММ.ГГГГ (**1**).

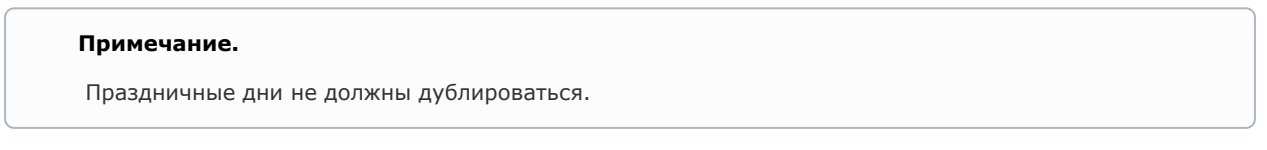

3. Для сохранения внесенных изменений нажать кнопку **Сохранить** (**2**).

<span id="page-20-2"></span>Задание праздничных дней завершено.

## **Удаление праздничных дней**

Удаление праздничных дней проходит следующим образом:

1. Перейти в раздел **Праздники** на панели СКД.

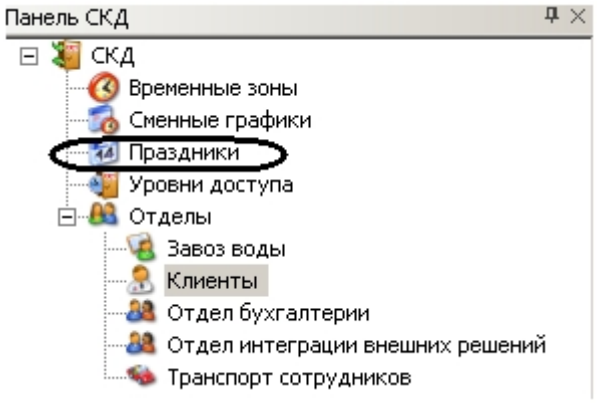

В информационном поле откроется панель праздничных дней.

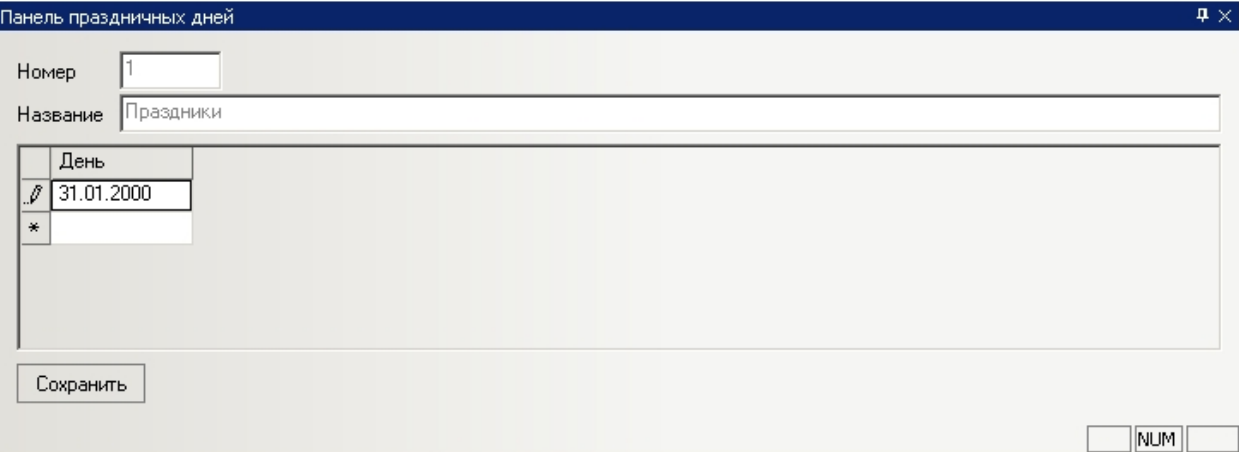

2. Вызвать контекстное меню праздничного дня. Для этого необходимо нажать левой кнопкой мыши в соответствующей ячейке таблицы.

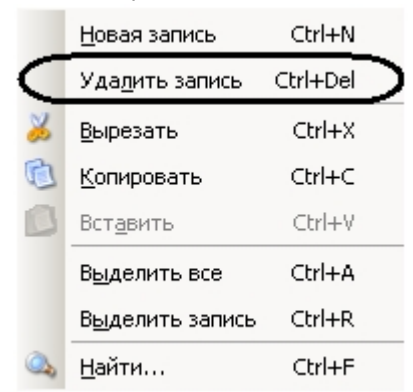

- 3. Выбрать пункт **Удалить запись**.
- 4. Для сохранения внесенных изменений нажать кнопку **Сохранить**.

<span id="page-21-0"></span>Удаление праздничных дней завершено.

## **Поиск праздничных дней по дате**

Поиск праздничных дней проходит следующим образом:

1. Перейти в раздел **Праздники** на панели СКД.

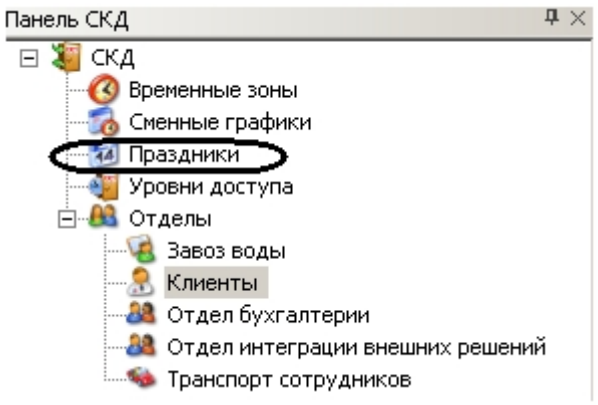

В информационном поле откроется панель праздничных дней.

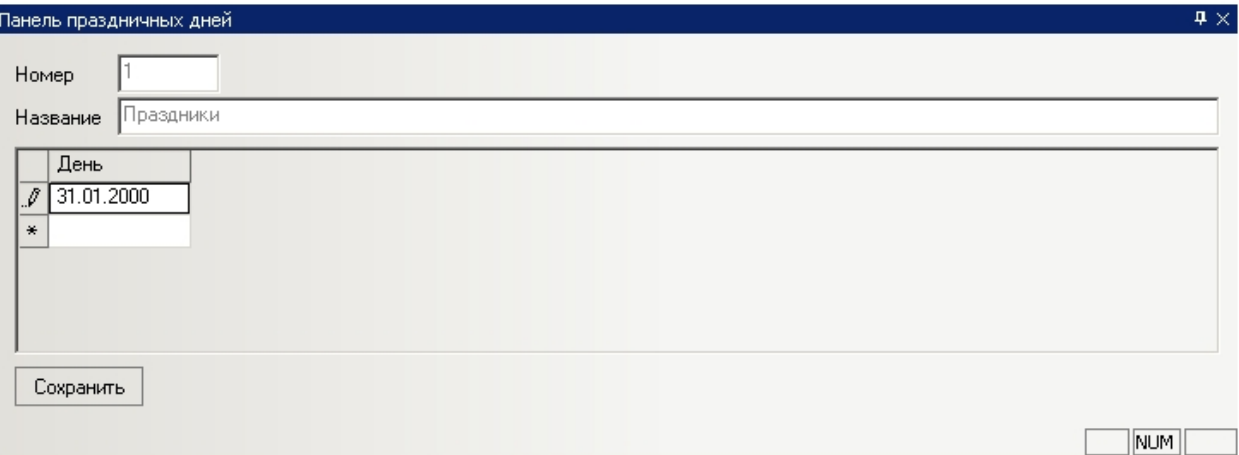

2. Вызвать контекстное меню праздничного дня. Для этого необходимо нажать левой кнопкой мыши в соответствующей ячейке таблицы.

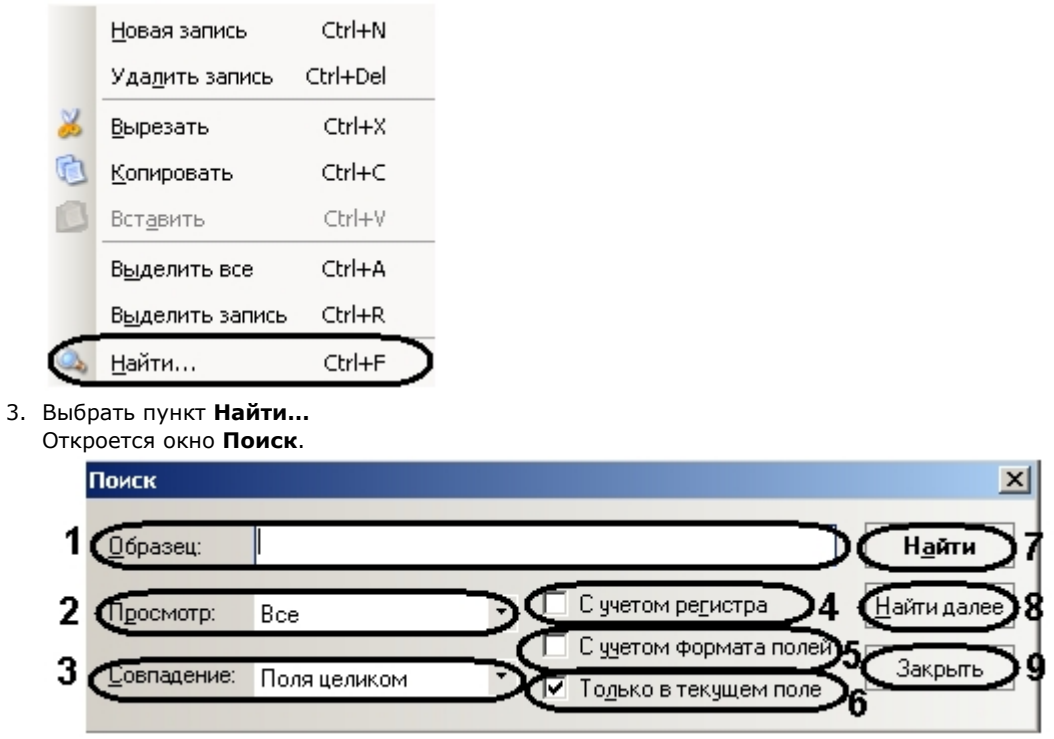

- 4. Задать параметры поиска:
	- 1. В поле **Образец** ввести значение поиска (целиком или частично дату праздничного дня) (**1**).
	- 2. Из раскрывающегося списка **Просмотр** выбрать направление поиска праздничного дня (**2**).
	- 3. Из раскрывающегося списка **Совпадение** выбрать тип поиска (**3**).

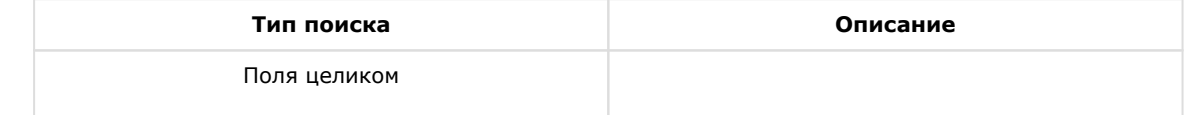

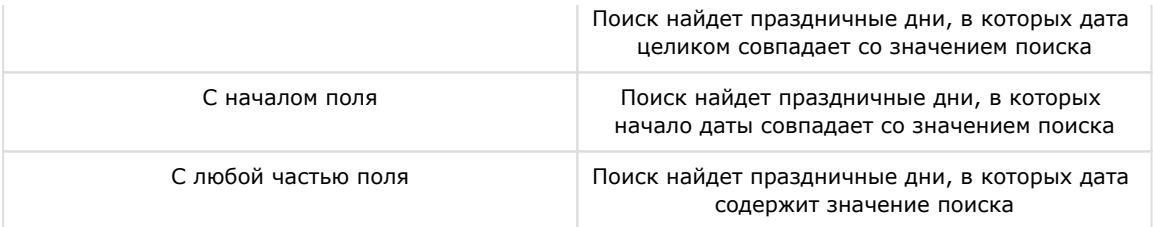

- 4. Если требуется выполнять поиск с учетом регистра, необходимо установить соответствующий флажок (**4** ).
- 5. Если требуется выполнять поиск с учётом формата полей, необходимо установить соответствующий флажок (**5**).
- 6. Если требуется выполнять поиск только в текущем поле (из которого было вызвано контекстное меню), необходимо установить соответствующий флажок (**6**).
- 5. Нажать кнопку **Поиск** для начала поиска праздничных дней (**7**).
- В том случае, если не будет найдено подходящих праздничных дней, появится информационное окно, сообщающее о неудачном поиске.

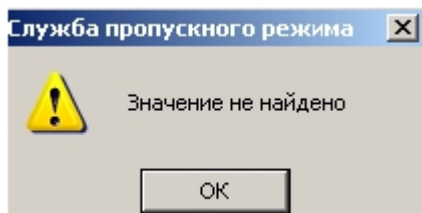

В том случае, если подходящий праздничный день будет найден, напротив него в соответствующем списке

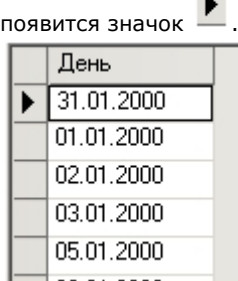

- 6. Для продолжения поиска необходимо нажать кнопку **Найти далее** (**8**).
- 7. Для завершения поиска и закрытия соответствующего окна необходимо нажать кнопку **Закрыть** (**9**).

<span id="page-23-0"></span>Поиск праздничных дней завершен.

## **Работа с уровнями доступа**

Уровень доступа в программном модуле *Служба пропускного режима* представляет собой набор специальных ограничений, определяющих права пользователей по доступу на объект и их перемещению по территории объекта охраны.

Уровень доступа определяет через какую точку доступа (считыватель) для данной временной зоны (сменного графика) будет осуществляться доступ пользователей и, при необходимости, пересылка карточек в контроллер, постановка и снятие объекта с охраны.

## <span id="page-23-1"></span>**Создание уровней доступа**

Создание уровня доступа проходит следующим образом:

1. Перейти в раздел **Уровни доступа** на панели СКД.

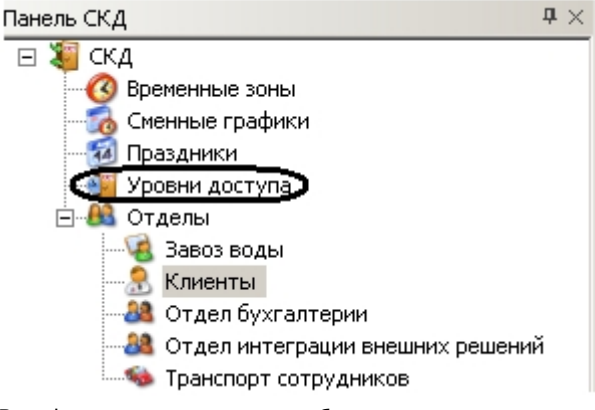

В информационном поле отобразятся созданные уровни доступа и откроется панель уровня доступа.

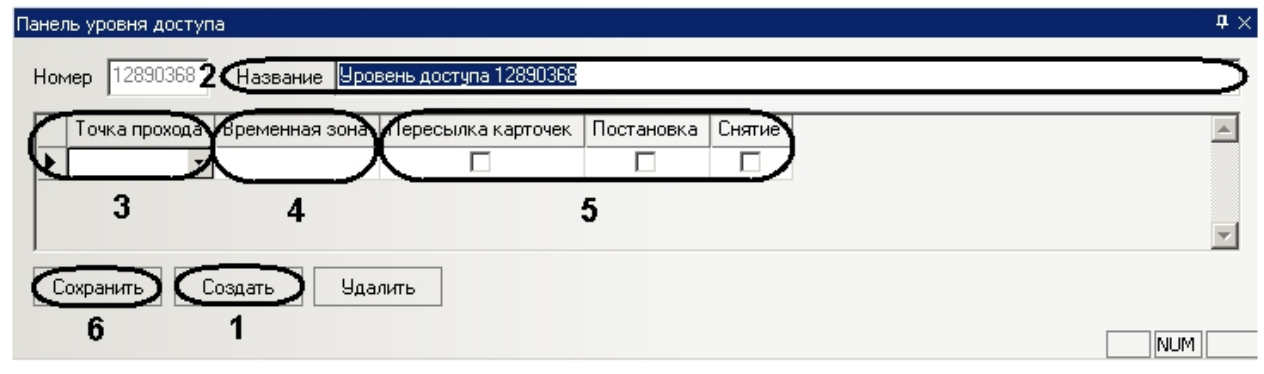

2. Нажать кнопку **Создать** (**1**).

#### **Примечание.**

Данное действие осуществляется также с помощью контекстного меню информационного поля. Необходимо нажатием правой кнопки мыши в любую точку информационного поля вызвать контекстное меню и выбрать пункт меню **Создать**.

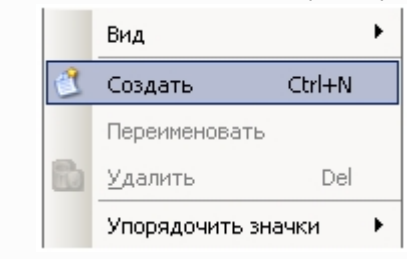

- 3. В поле **Название** необходимо ввести название уровня доступа (**2**).
- 4. В столбе таблицы **Точка прохода** выбрать считыватель, через который осуществляется проход пользователей (**3**).

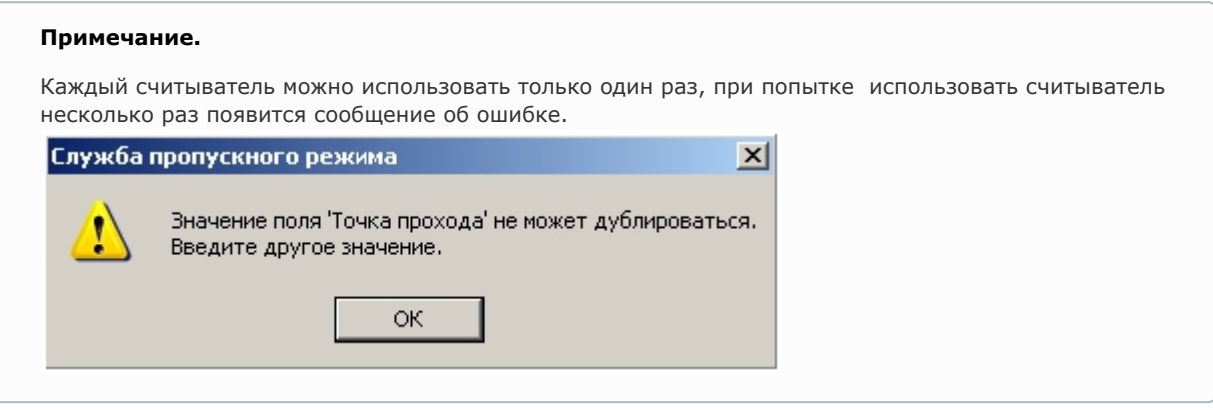

- 5. В столбце таблицы **Временная зона** выбрать временную зону (или сменный график), во время которой будет осуществляться доступ через соответствующую точку прохода (**4**).
- 6. Установить флажок в столбце таблицы **Пересылка карточек**, если необходимо осуществлять пересылку карт доступа в контроллер после предъявления пользователем карты доступа (**5**).
- 7. Установить флажок в столбце таблицы **Постановка**, если необходимо выполнять постановку точки доступа на охрану после предъявления пользователем карты доступа (**5**).
- 8. Установить флажок в столбце таблицы **Снятие**, если необходимо производить снятие точки доступа с охраны после предъявления пользователем карты доступа (**5**).
- 9. Нажать кнопку **Сохранить** для сохранения уровня доступа (**6**).

<span id="page-25-0"></span>Создание уровня доступа завершено.

## **Редактирование уровня доступа**

Редактирование уровня доступа проходит следующим образом:

1. Перейти в раздел **Уровни доступа** на панели СКД.

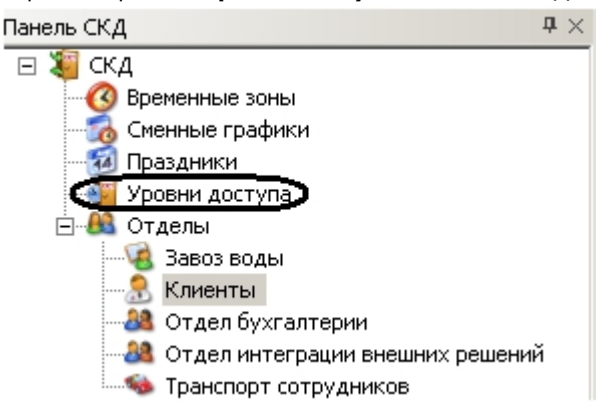

2. В информационном поле нажатием левой кнопки мыши выбрать необходимый уровень доступа.

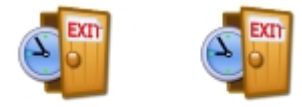

Запрещен Полный доступ

- 3. Перейти на панель уровня доступа и внести необходимые изменения.
- 4. Сохранить внесенные изменения, нажав кнопку **Сохранить**.

Редактирование уровня доступа завершено.

## <span id="page-25-1"></span>**Удаление уровня доступа**

Удаление уровня доступа проходит следующим образом:

1. Перейти в раздел **Уровни доступа** на панели СКД.

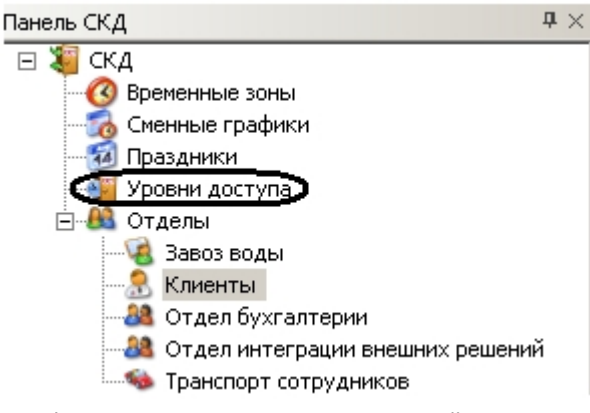

2. В информационном поле нажатием левой кнопки мыши выбрать необходимый уровень доступа.

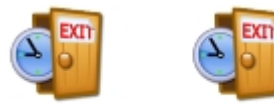

Полный доступ Запрещен

3. Нажать кнопку **Удалить** на панели уровня доступа.

#### **Примечание.**

 Данное действие осуществляется также с помощью пункта **Удалить** контекстного меню информационного поля.

4. Нажать кнопку **Да** в окне подтверждения удаления.

<span id="page-26-0"></span>Удаление уровня доступа завершено.

# **Работа с отделами**

## <span id="page-26-1"></span>**Создание отдела**

1.

Создание отдела в программном модуле *Служба пропускного режима* осуществляется двумя способами:

1. Через контекстное меню на панели СКД:

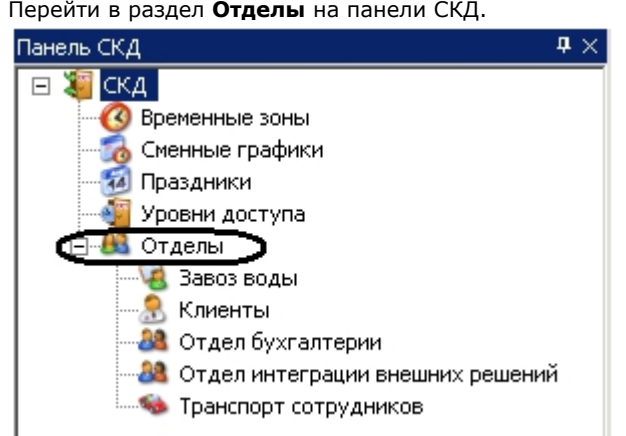

2. Вызвать контекстное меню, нажав правой кнопкой мыши на раздел **Отделы**.

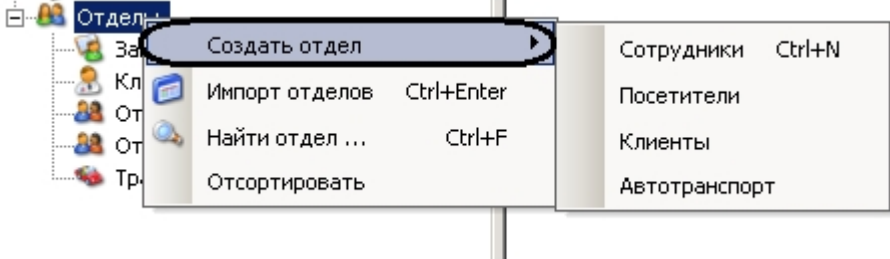

- 3. Выбрать пункт **Создать отдел** и из выпадающего списка выбрать необходимый тип отдела. Создание отдела завершено.
- 2. Через контекстное меню информационного поля:

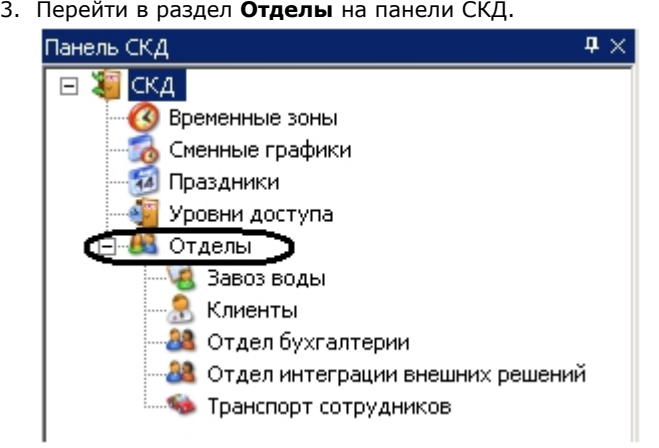

4. Вызвать контекстное меню, нажав правой кнопкой мыши в любую точку информационного поля.

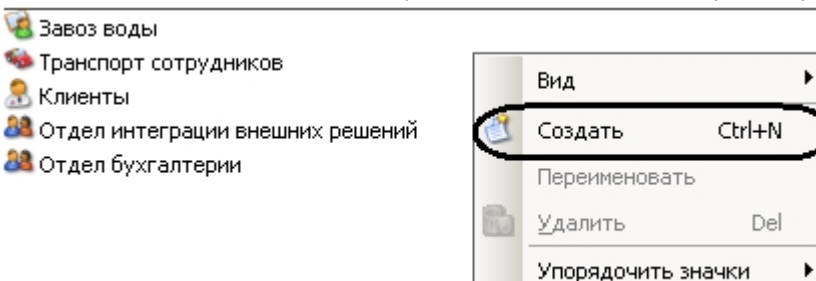

#### 5. Выбрать пункт **Создать**.

#### **Внимание!**

Данным способом создаются только отделы с типом **Сотрудники**.

#### <span id="page-27-0"></span>Создание отдела завершено.

## **Задание свойств отдела**

Задание свойств отдела осуществляется на панели свойств отдела. Данная панель отображается на панели СКД при выборе какого-либо отдела.

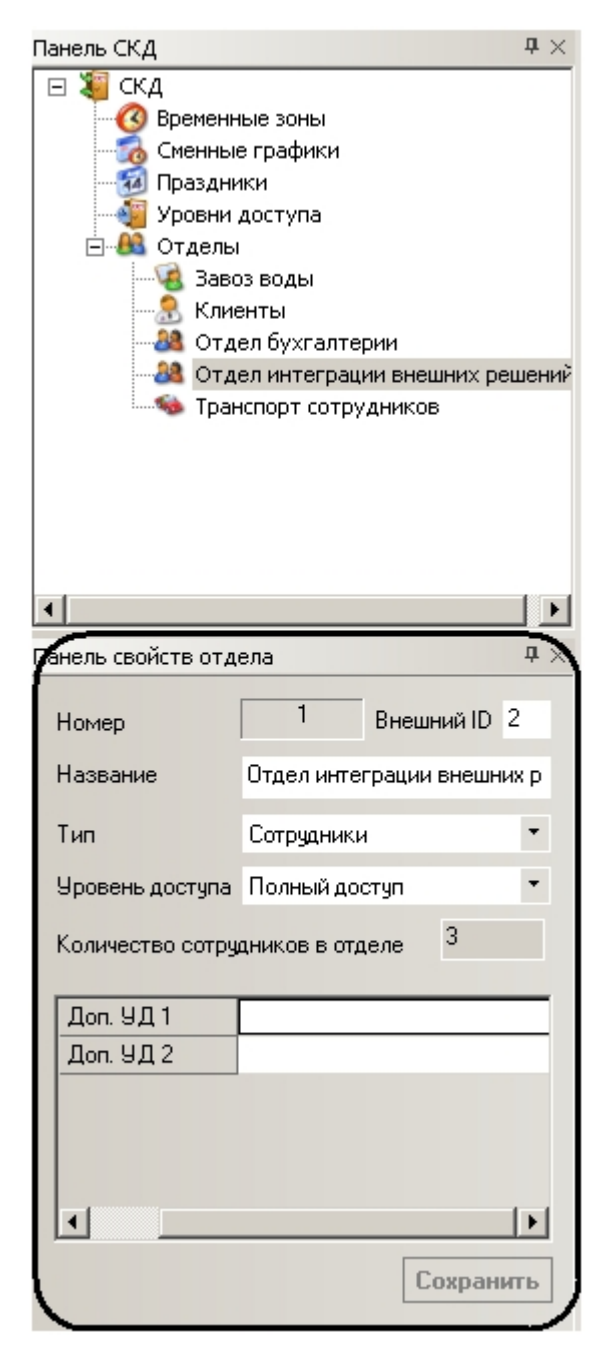

Задание свойств отдела проходит следующим образом:

1. В поле **Внешний ID** необходимо ввести внешний идентификационный номер отдела (**1**).

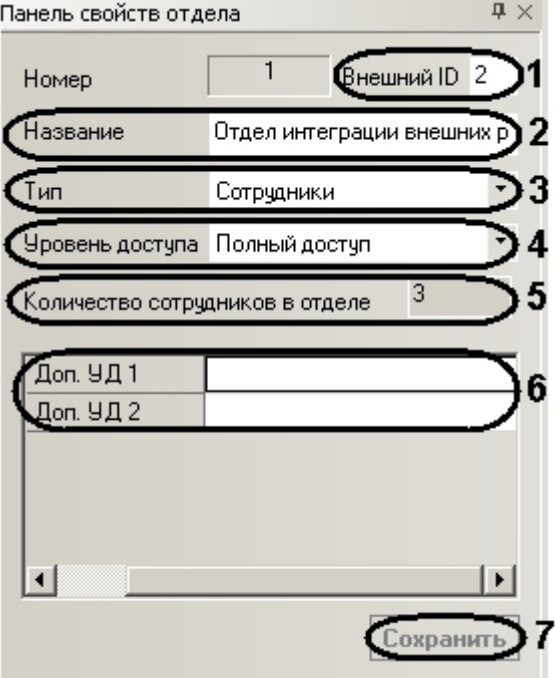

- 2. В поле **Название** необходимо ввести название отдела (**2**).
- 3. Из раскрывающегося списка **Тип** выбрать тип отдела (**3**).
- 4. Из раскрывающегося списка **Уровень доступа** выбрать уровень доступа отдела (**4**).

#### **Примечание.**

Количество сотрудников в отделе указано в соответствующем поле (**5**).

- 5. В полях **Доп. УД.** необходимо задать дополнительные уровни доступа отдела, если они установлены в программном модуле (**4**). См. также раздел [Основная настройка программного модуля Служба пропускного](#page-6-1)  [режима.](#page-6-1)
- 6. Нажать кнопку **Сохранить** для сохранения изменений (**5**).

<span id="page-28-0"></span>Задание свойств отдела завершено.

## **Построение иерархии отделов**

По умолчанию, отдел создается базовым, то есть родителем. Для построения иерархической структуры отделов необходимо изменить родителя требуемым отделам.

Изменение родителя отдела проходит следующим образом:

1. Вызвать контекстное меню требуемого отдела на панели СКД или в информационном поле.

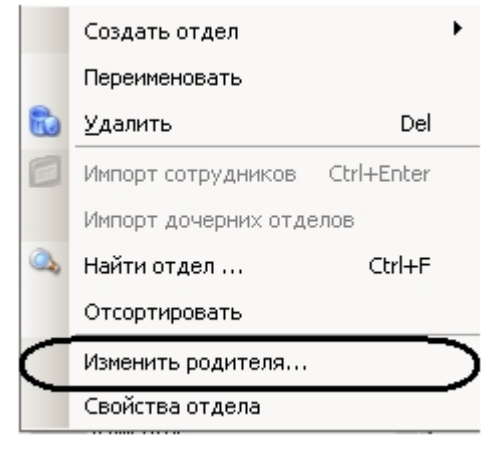

2. Выбрать пункт **Изменить родителя…** Откроется окно **Изменение родителя отдела**.

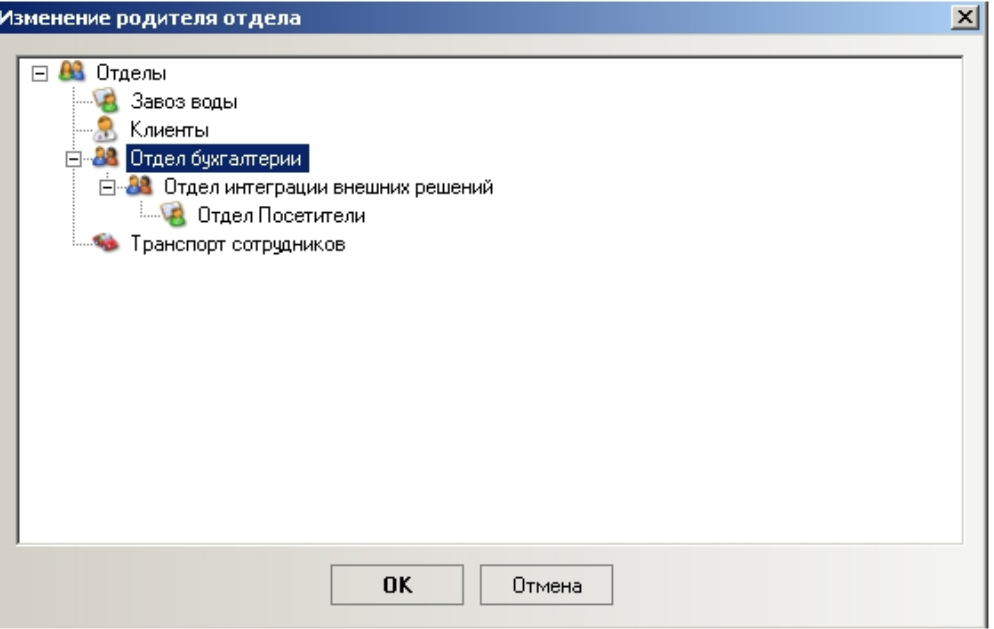

- 3. Выбрать щелчком левой кнопки мыши отдел, который следует назначить родительским для выбранного отдела.
- 4. Нажать кнопку **ОК**.

<span id="page-29-0"></span>Изменение родителя отдела завершено.

## **Поиск отдела**

Поиск отдела осуществляется следующим образом:

1. Вызвать контекстное меню раздела **Отделы**.

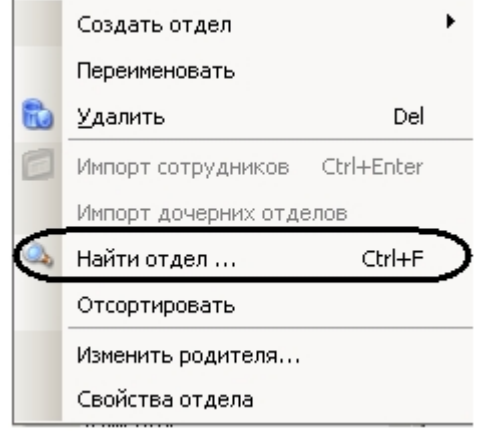

2. Выбрать пункт **Найти отдел…** Откроется окно **Поиск**.

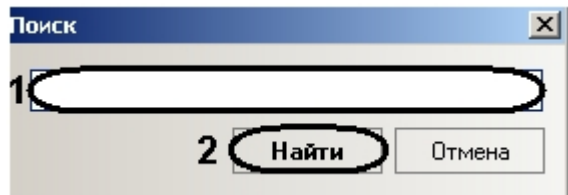

- 3. Ввести в поле название отдела целиком или частично (**1**).
- 4. Нажать кнопку **Найти** (**2**).

В случае удачного завершения поиска произойдет позиционирование на найденный отдел, в ином случае откроется окно, сообщающее о неудачном поиске.

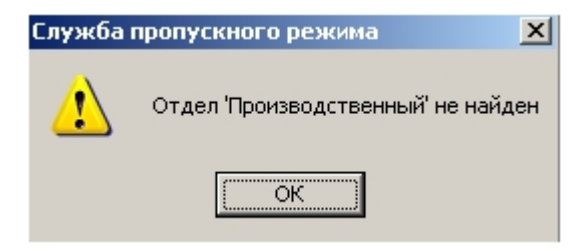

Поиск отдела завершен.

## <span id="page-30-0"></span>**Сортировка списка отделов на панели СКД**

Сортировка списка отделов по алфавиту на панели СКД проходит следующим образом:

1. Перейти в раздел **Отделы** на панели СКД.

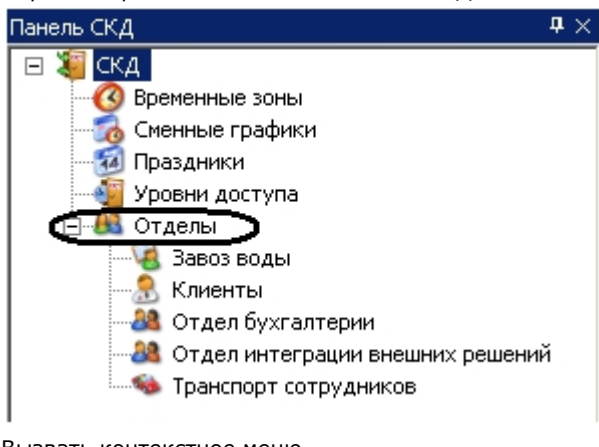

2. Вызвать контекстное меню.

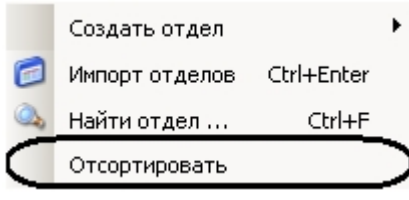

3. Выбрать пункт **Отсортировать**.

В результате произойдет сортировка списка отделов по алфавиту.

## <span id="page-30-1"></span>**Удаление отдела**

Удаление отдела в программном модуле *Служба пропускного режима* осуществляется двумя способами:

- 1. Через контекстное меню на панели СКД:
- 2. Перейти в раздел **Отделы** на панели СКД.

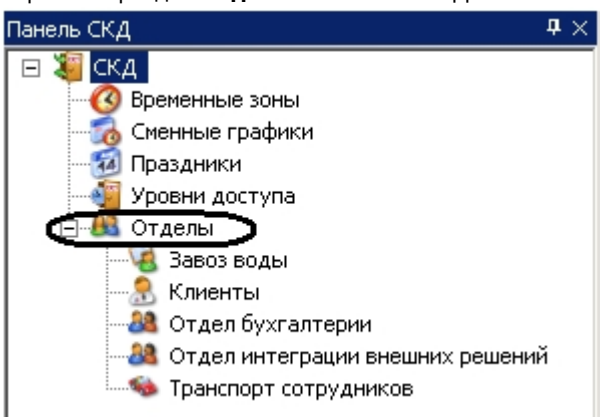

3. Вызвать контекстное меню отдела, который необходимо удалить.

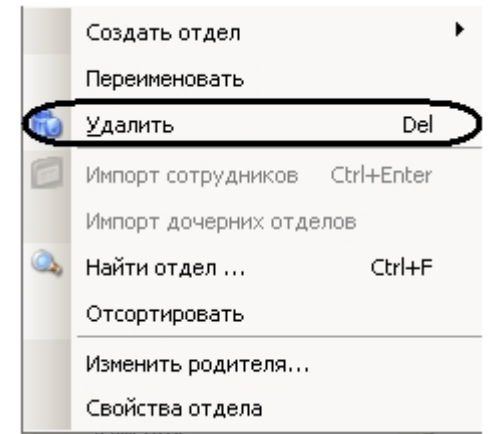

- 4. Выбрать пункт **Удалить**. Удаление отдела завершено.
- 5. Через контекстное меню информационного поля:
- 6. Перейти в раздел **Отделы** на панели СКД.

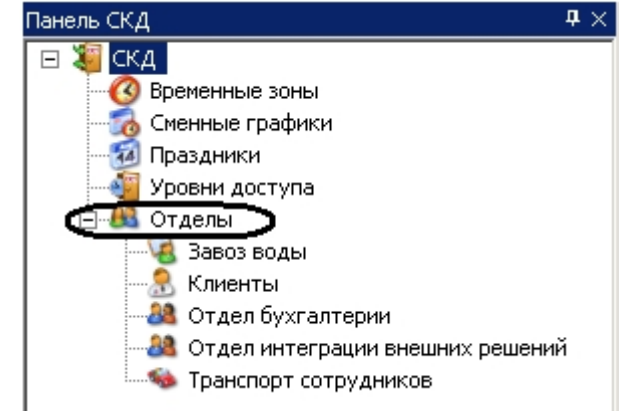

7. В информационном поле вызвать контекстное меню отдела, который необходимо удалить.

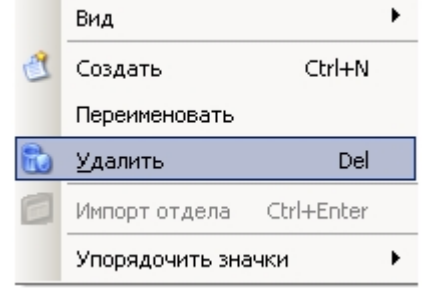

8. Выбрать пункт **Удалить**.

<span id="page-31-0"></span>Удаление отдела завершено.

## **Работа с пользователями**

## <span id="page-31-1"></span>**Создание пользователя**

Создание пользователя проходит следующим образом:

- 1. На панели СКД перейти в отдел, в котором необходимо создать пользователя.
- 2. В информационном поле вызвать контекстное меню, нажав правой кнопкой мыши в любую свободную точку поля.

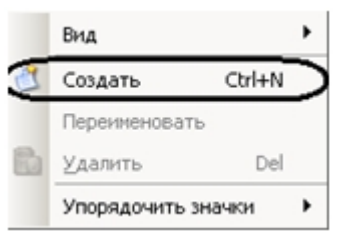

#### 3. Выбрать пункт **Создать**.

Внизу информационного поля отобразится панель пользователя.

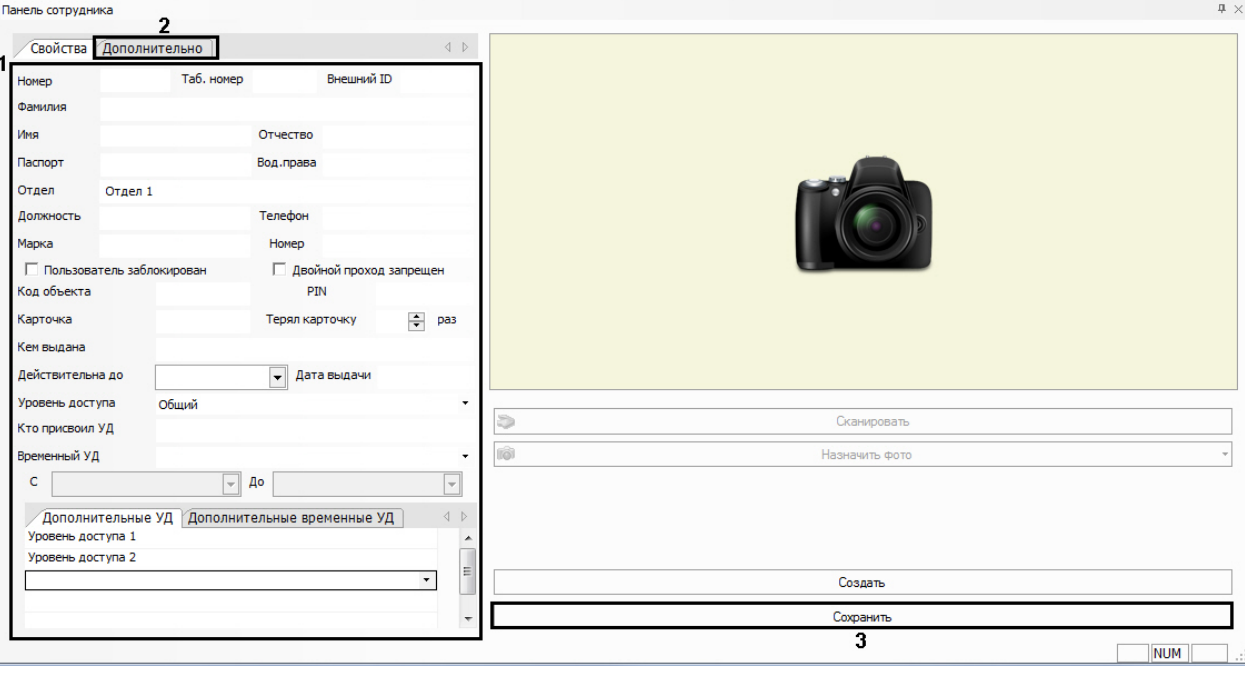

## **Примечание.**

В зависимости от типа отдела, которому принадлежит пользователь, панель пользователя будет принимать соответствующие названия: **Панель сотрудника**, **Панель клиента** и т.д.

4. Задать необходимые свойства пользователя (**1**).

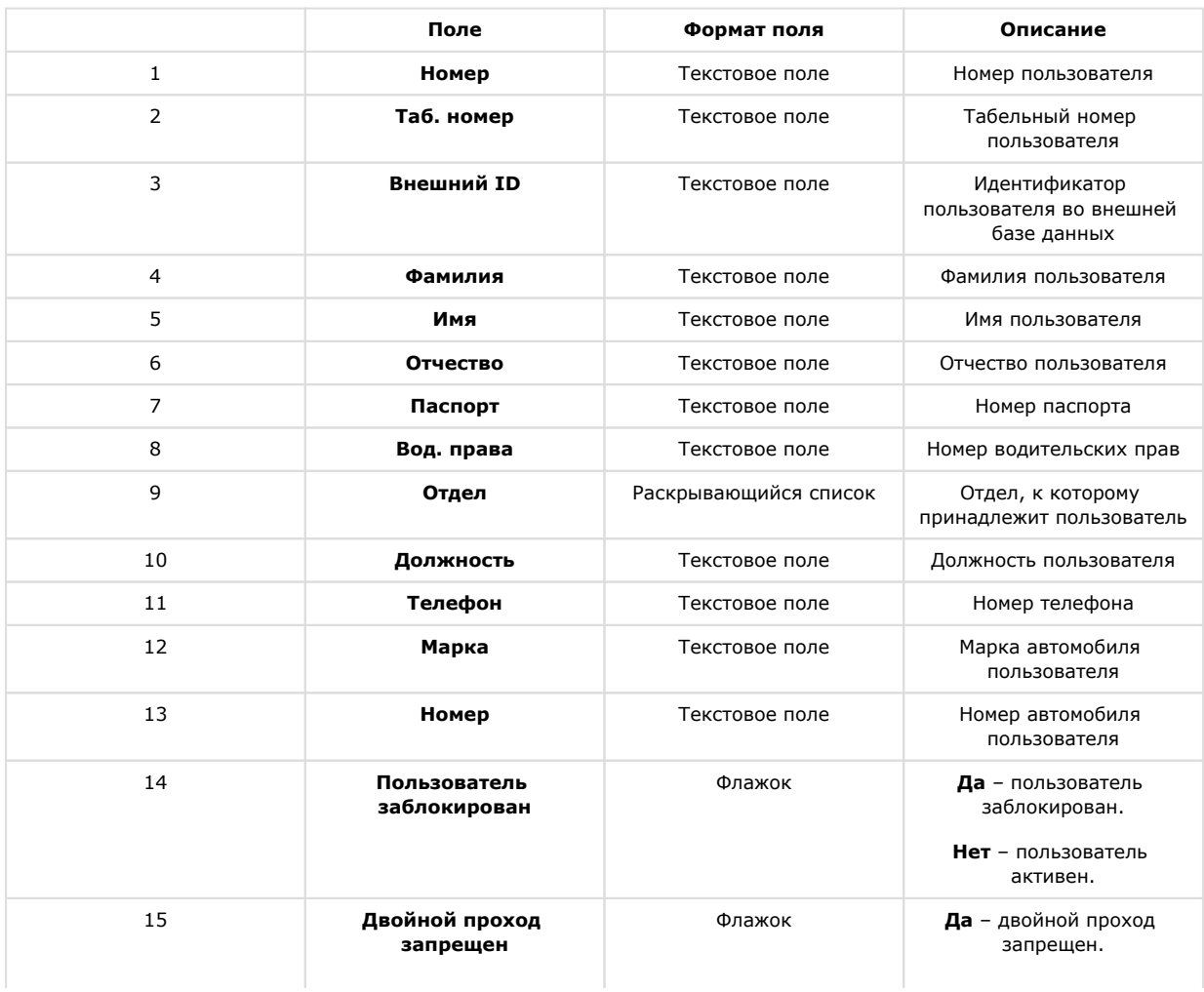

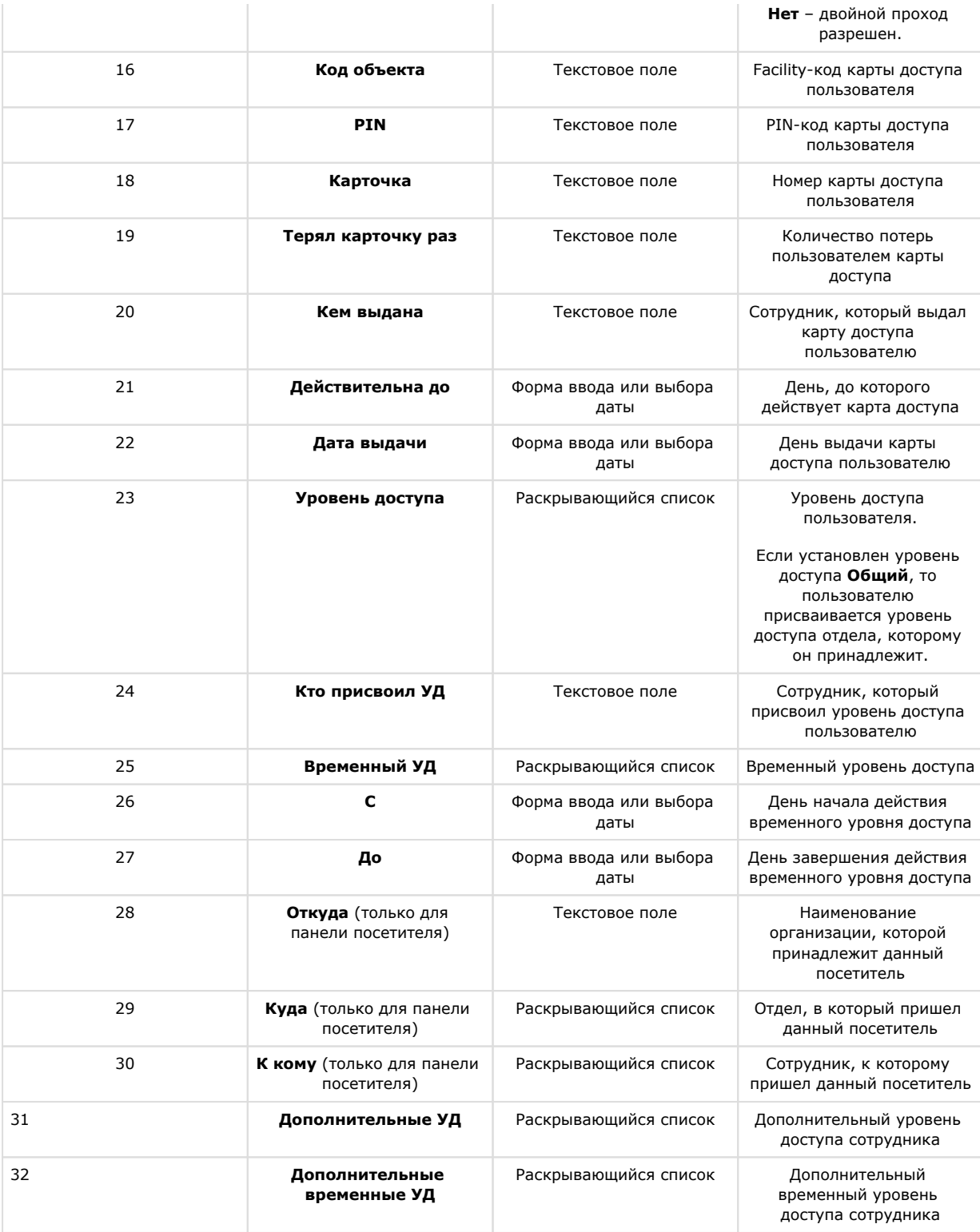

#### **Примечание.**

Код объекта и код карты временной карты доступа пользователя записываются в полях **Код объекта** и **Код карты** через пробел после кода объекта и кода карты основной карты доступа.

#### **Примечание.**

Для отображения данных в поле **Внешний ID** следует установить флажки **Экспорт данных** и **Импо рт данных** на панели настроек объекта **Служба пропускного режима** (**4**).

#### **Внимание!**

Назначение пользователю нескольких уровней доступа поддерживают следующие системы *СКУД*: *Apo lloSDK*, *Elsys*, *ParsecNet, HID, Suprema, Salto, Perco S20.*

5. Перейти на вкладку **Дополнительно**.

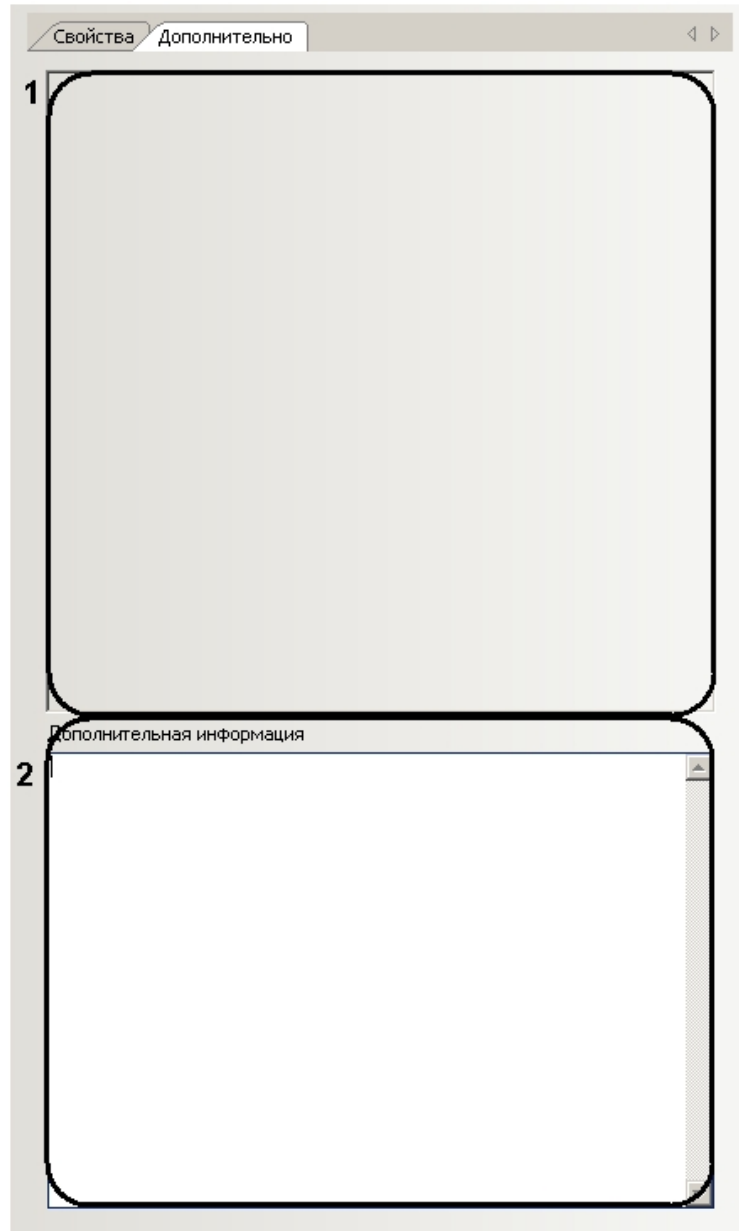

6. Задать дополнительные параметры пользователя (**1**).

#### **Примечание.**

О добавлении дополнительных параметров на панель пользователя рассказано в разделе [Добавление](#page-41-0) [дополнительных параметров пользователя.](#page-41-0)

- 7. При необходимости ввести дополнительную информацию о пользователе в соответствующем поле (**2**).
- 8. Нажать кнопку **Сохранить** (**3**).

<span id="page-34-0"></span>Создание пользователя завершено.

## **Перевод пользователя между отделами**

Перевод пользователей между отделами осуществляется двумя способами:

1. С помощью панели пользователя (открывается двойным щелчком левой кнопки мыши по пользователю в информационном поле):

1. Из раскрывающегося списка **Отдел** выбрать отдел, в который необходимо перевести пользователя (**1**). .<br>Панель сотрудник  $\sqrt{4}$ 

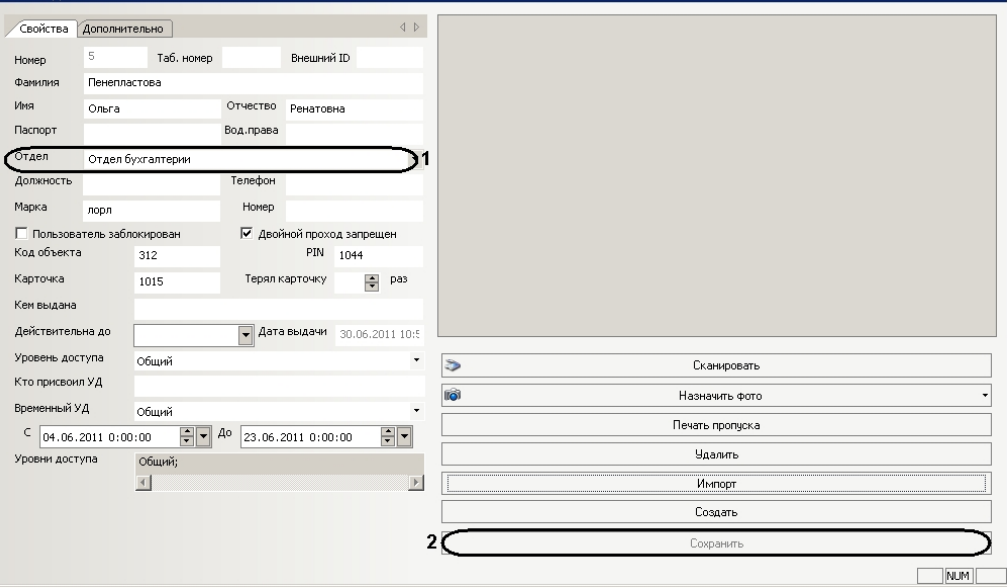

- 2. Нажать кнопку **Сохранить** (**2**).
- Перевод пользователя в другой отдел завершен.
- 2. Через контекстное меню информационного поля: 1. Вызвать контекстное меню пользователя.

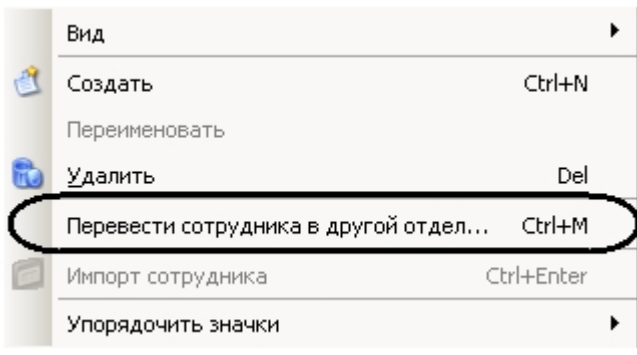

2. Выбрать пункт **Перевести сотрудника в другой отдел…** Откроется окно **Перевод сотрудника в другой отдел**.

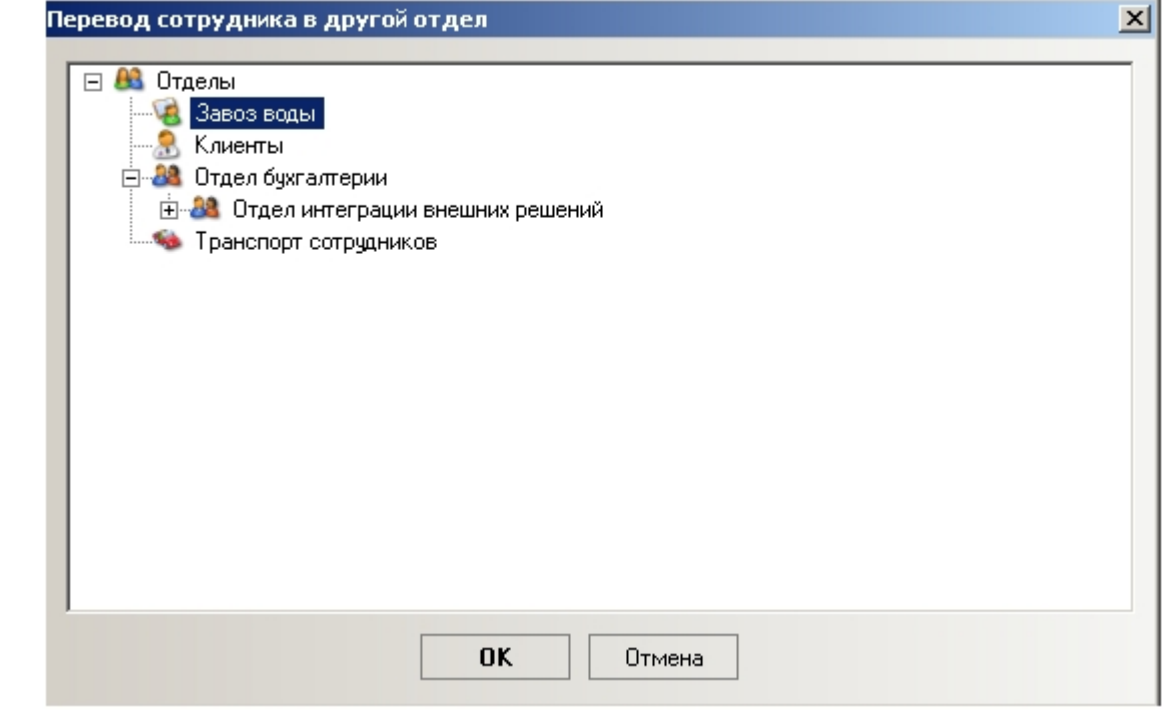

- 3. Выбрать отдел, в который необходимо перевести пользователя.
- 4. Нажать кнопку **ОК**
	- Перевод пользователя в другой отдел завершен.

## <span id="page-36-0"></span>**Назначение фотографии пользователю**

Назначение фотографии пользователю осуществляется двумя способами:

- 1. Путем выбора фотографии из файла.
- 2. Путем захвата изображения с видеокамеры.

## <span id="page-36-1"></span>**Выбор фотографии из файла**

Выбор фотографии из файла проходит следующим образом

1. Перейти на панель пользователя и нажать кнопку **Назначить фото**.

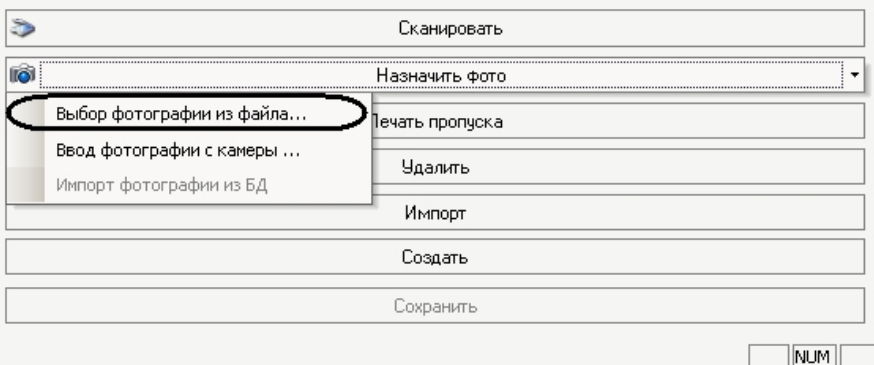

2. Выбрать пункт **Выбор фотографии из файла…** и в открывшемся окне выбрать файл с фотографией пользователя.

 $\mathbb{R}$ 

В результате выбранная фотография отобразится на панели пользователя.

#### **Примечание.**

Для сохранения изменений необходимо нажать кнопку **Сохранить** на панели пользователя.

## <span id="page-36-2"></span>**Захват изображения с видеокамеры**

Захват изображения с видеокамеры проходит следующим образом

1. Перейти на панель пользователя и нажать кнопку **Назначить фото**.

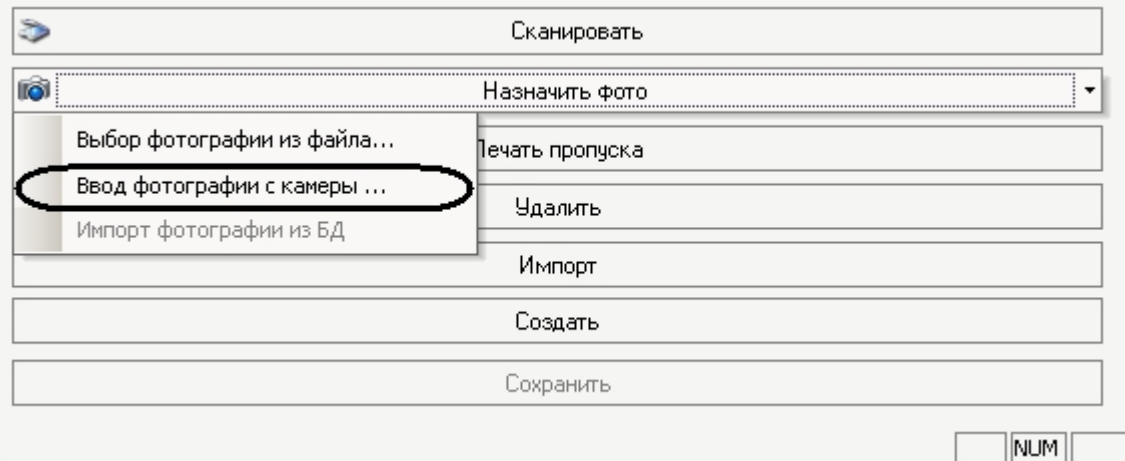

2. Выбрать пункт **Ввод фотографии с камеры…** Откроется окно **Ввод фотографии с камеры**.

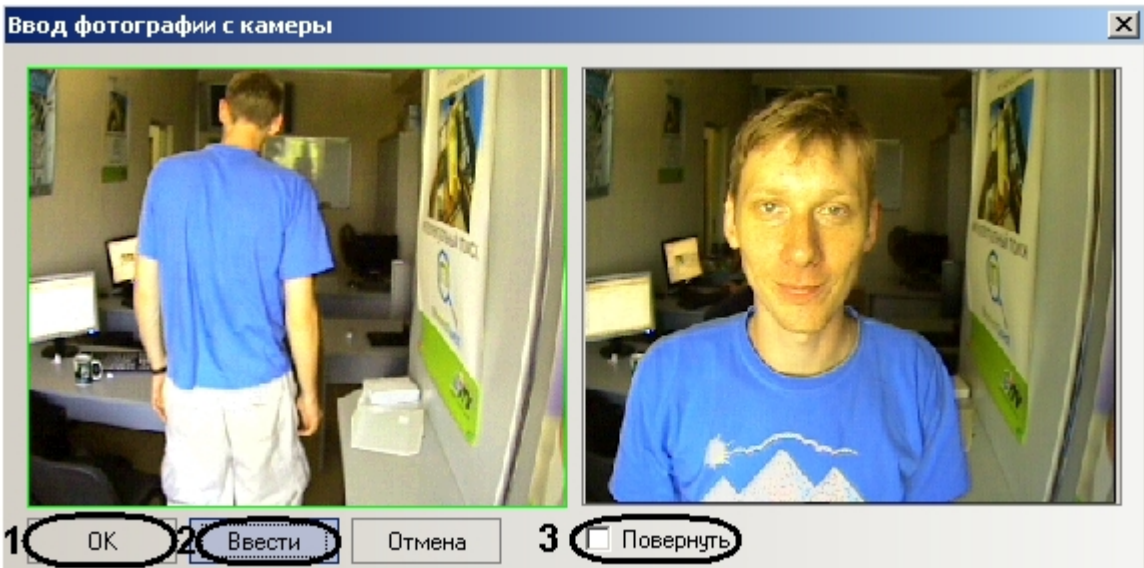

3. C помощью кнопки **Ввести** выполнить захват изображения с видеокамеры (**2**). Захваченный кадр отобразится в правой части окна.

#### **Примечание.**

 Если необходимо повернуть видеоизображение на 90 градусов, необходимо установить флажок **Пове рнуть** (**3**).

4. Нажать кнопку **ОК** (**1**).

В результате захваченное изображение отобразится на панели пользователя.

#### **Примечание.**

Для сохранения изменений необходимо нажать кнопку **Сохранить** на панели пользователя.

## <span id="page-37-0"></span>**Формирование единой базы фотографий**

В программном комплексе *ACFA Intellect* имеется возможность хранить фотографии пользователей на нескольких компьютерах.

Для формирования единой базы фотографий используется утилита расширенной настройки ПК *ACFA Intellect* tweaki. exe. Запуск утилиты tweaki.exe производится одним из следующих способов:

- 1. Из меню **Пуск** ОС Windows: **Пуск** -> **Все программы** -> **Интеллект** -> **Утилиты** -> **Расширенная настройка**.
- 2. Из папки **Tools** каталога установки программного комплекса *Интеллект*: <Директория установки Интеллект>\Tools\tweaki.exe .

Для настройки формирования единой базы фотографий необходимо выполнить следующие действия:

1. Выбрать пункт **Служба пропускного режима** в окне **Расширенная настройка Intellect** (**1**).

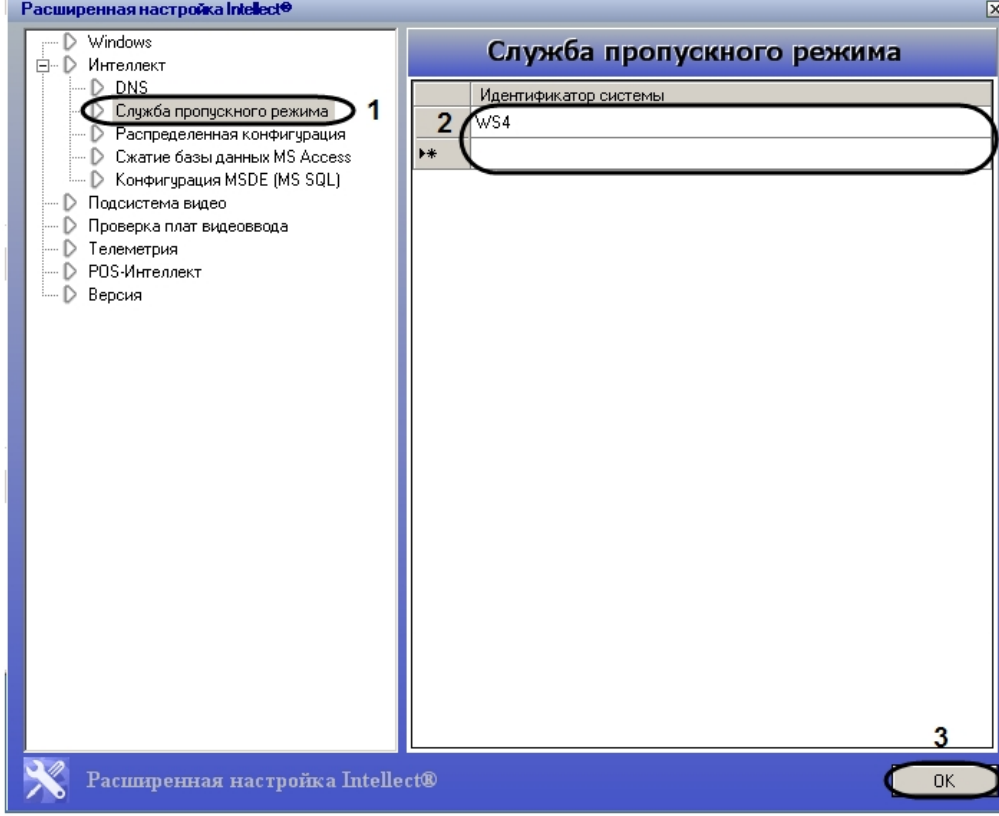

2. Ввести имена компьютеров, на которые следует помещать назначаемые пользователям с помощью модуля *Сл ужба пропускного режима* фотографии в столбце **Идентификатор системы** (**2**).

#### **Примечание.**

Указываемые компьютеры должны быть подключены к Серверу *Интеллект*. Подробнее о настройке соединения Серверов рассказывается в документе [Программный комплекс Интеллект: Руководство](https://doc.axxonsoft.com/confluence/pages/viewpage.action?pageId=83500164)  [Администратора.](https://doc.axxonsoft.com/confluence/pages/viewpage.action?pageId=83500164) При этом не требуется, чтобы на указанных компьютерах был установлен модуль *Сл ужба пропускного режима*.

#### **Примечание.**

Помещению на указанные компьютеры подлежат лишь фотографии, вновь добавляемые с помощью модуля *Служба пропускного режима*. Фотографии же, добавленные в систему до произведения настройки формирования единой базы фотографий, рассылаться на данные компьютеры не будут.

#### **Примечание**

Фотографии будут храниться не только на указанных с помощью утилиты tweaki.exe компьютерах, но и на компьютере, где производится добавление фотографий. Добавленные фотографии хранятся в папке: <Директория установки *Интеллект*>\Bmp\Person.

3. Нажать на кнопку **ОК** (**2**).

<span id="page-38-0"></span>Настройка формирования единой базы фотографий завершена.

## **Печать пропуска пользователя**

Печать пропуска пользователя осуществляется следующим образом:

#### 1. Перейти на панель пользователя.

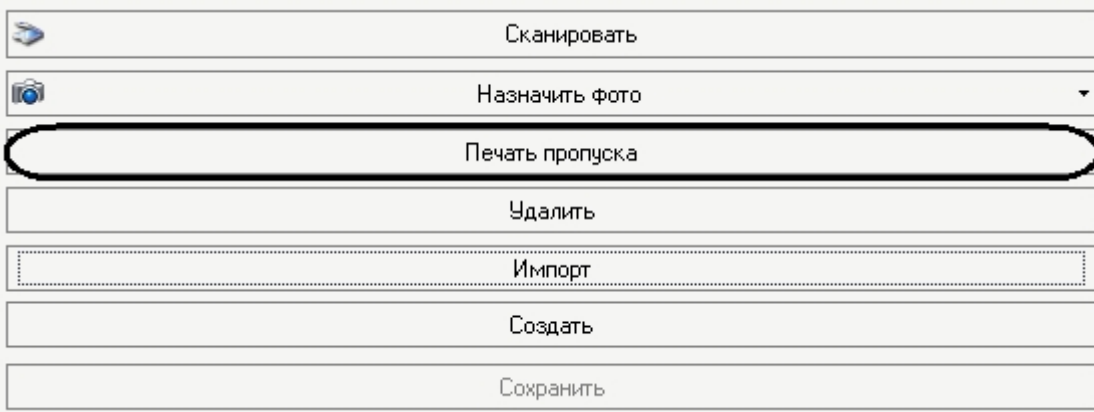

2. Нажать кнопку **Печать пропуска**. Откроется окно **Печать**.

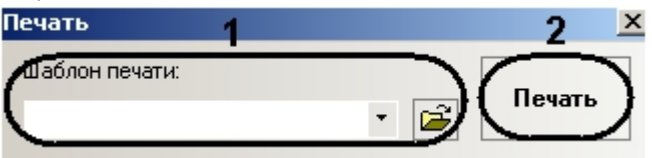

3. Выбрать шаблон печати пропуска из раскрывающегося списка (**1**).

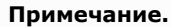

Шаблоны печати задаются в утилите ArpEdit, которая входит в состав ПК *Интеллект* и располагается в папке <Директория установки ПК *Интеллект*>/Tools/Arpedit/. Описание утилиты приведено в файле ArpEdit.pdf.

4. Нажать кнопку **Печать** (**2**).

<span id="page-39-0"></span>Печать пропуска пользователя завершена.

## **Поиск пользователей**

Поиск пользователей осуществляется на панели поиска, которая вызывается нажатием кнопки **ВА** Поиск на панели СКД.

Поиск пользователей осуществляется следующим образом:

1. Задать условия поиска:

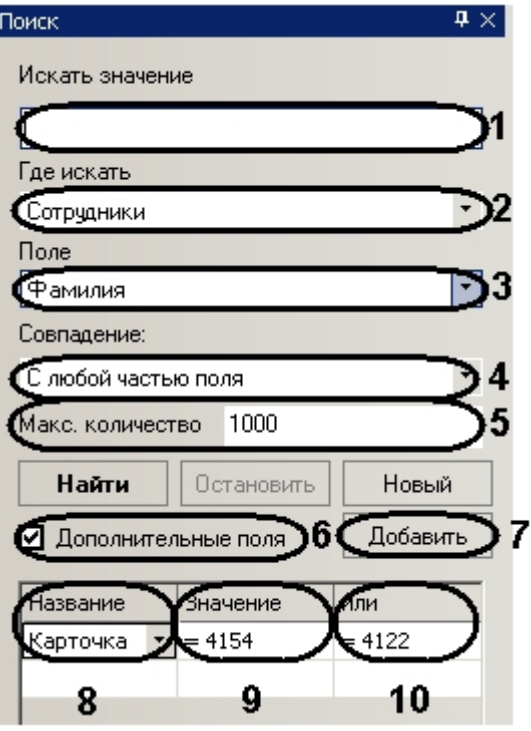

1. В поле **Искать значение** необходимо ввести слово или значение, которое нужно найти (**1**).

#### **Примечание.**

Регистр букв *не* имеет значения при поиске.

- 2. Из раскрывающегося списка **Где искать** необходимо выбрать тип отделов, в которых будет производиться поиск (**2**).
- 3. Из раскрывающегося списка **Поле** выбрать поле данных, в котором будет производиться поиск (**3**).
- 4. Из раскрывающегося списка **Совпадение** выбрать тип поиска (**4**).

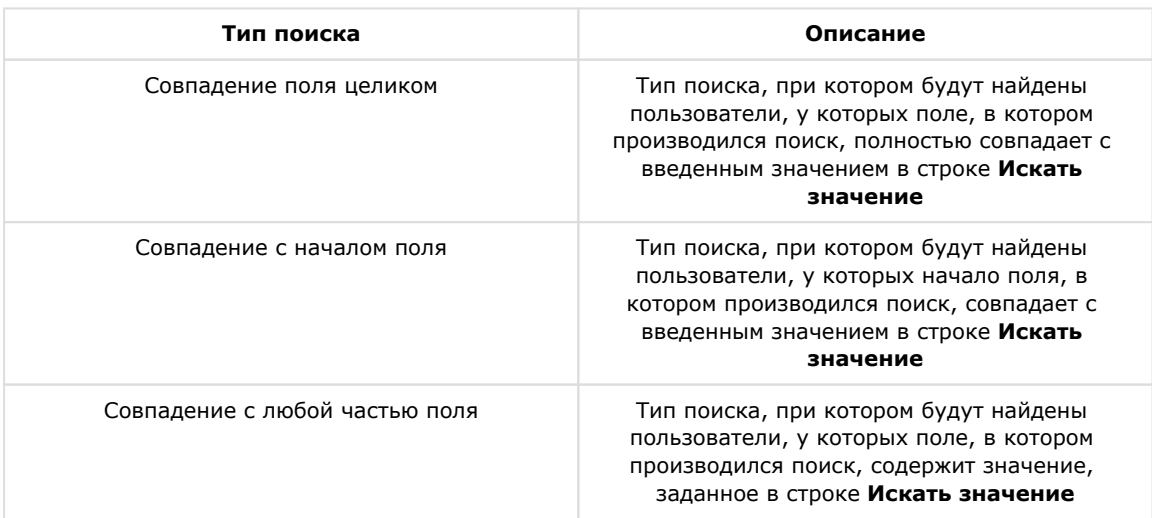

- 5. В поле **Макс. Количество** ввести максимальное число выдаваемых результатов (**5**).
- 6. Установить флажок **Дополнительные поля**, если требуется включить в условия поиска другие значения и поля (**6**).
- 7. Нажать кнопку **Добавить**, для добавления поля (**7**).
- 8. Из раскрывающегося списка выбрать поле, в котором будет производиться поиск (**8**).
- 9. Ввести значение, которое должно содержать выбранное дополнительное поле (**9**).
- 10. В столбцах **Или** необходимо ввести другие значения, которые может содержать выбранное дополнительное поле (**10**).

Задание условий поиска завершено.

**Примечание.**

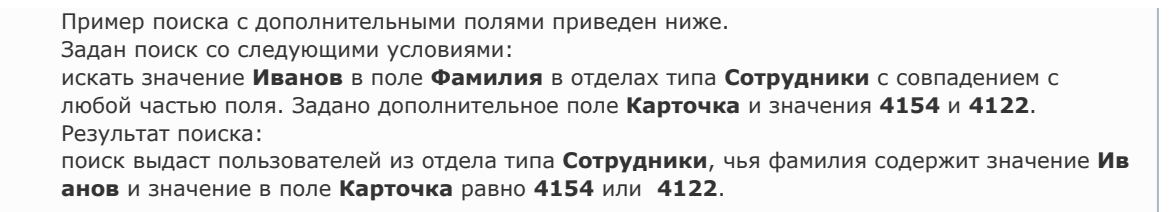

2. Запустить процесс поиска, нажав кнопку **Найти** (**1**).

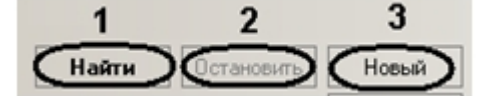

## **Примечание.**

Для остановки поиска необходимо нажать кнопку **Остановить** (**2**). Для заданий новых условий поиска необходимо нажать кнопку **Новый** (**3**).

После завершения процесса поиска в информационном поле отобразятся пользователи, удовлетворяющие заданным условиям. В нижнем левом углу панели поиска будет указано количество найденных пользователей.

Поиск завершен Найдено 2

<span id="page-41-0"></span>Поиск пользователей завершен.

## **Добавление дополнительных параметров пользователя**

В программном модуле *Служба пропускного режима* существует возможность добавить дополнительные параметры пользователю.

Для добавления дополнительных параметров необходимо добавить строки в таблицу **OBJ\_PERSON** и обновить базу данных ПК *Интеллект*.

#### **Внимание!**

При добавлении дополнительных полей ПК *Интеллект* не должен быть запущен.

Добавление дополнительных параметров осуществляется следующим образом:

1. Открыть утилиту ddi.exe, которая расположена в папке *<Директория установки ПК Интеллект>/Tools/* .

.<br>Liai vi

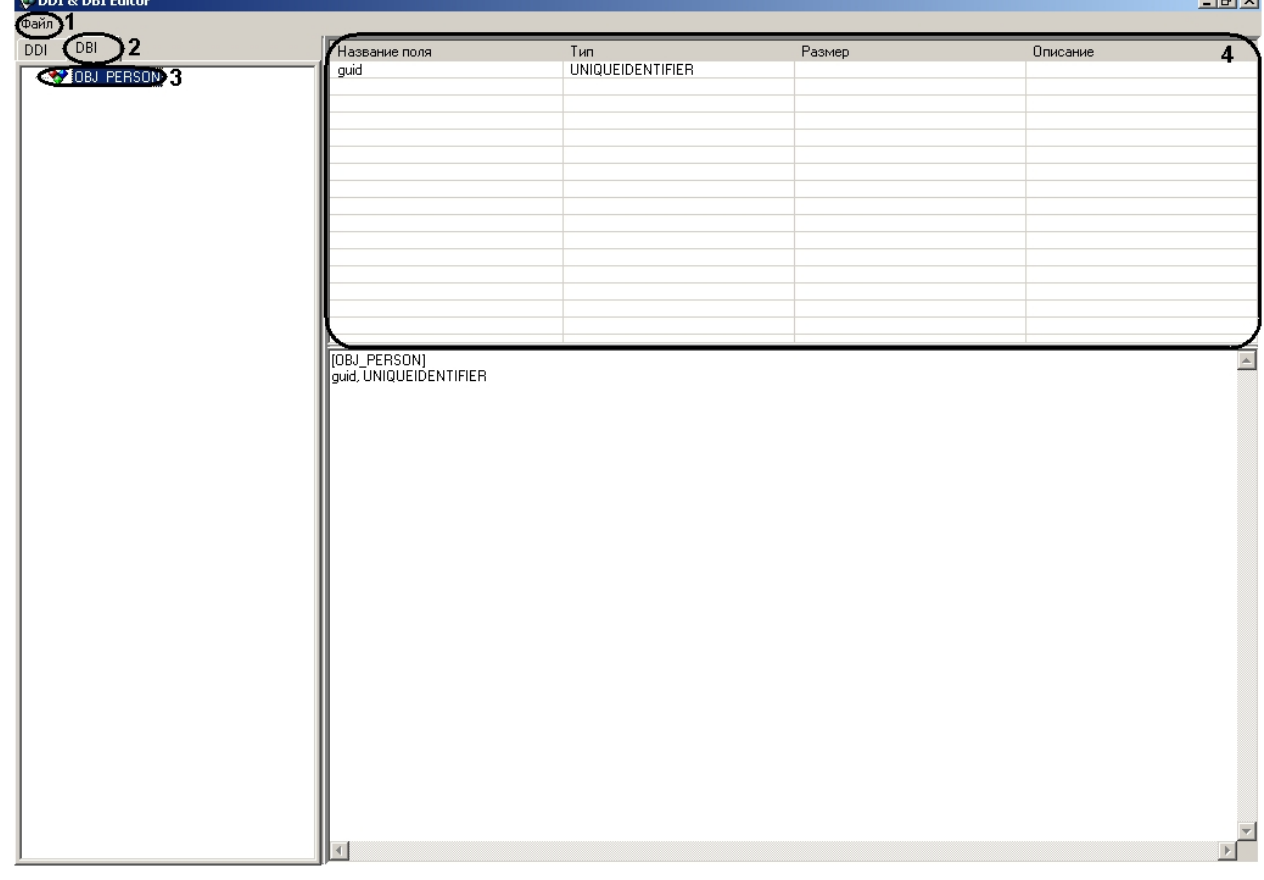

2. Открыть файл intellect.ext.dbi, выбрав в функциональном меню **Файл** пункт **Открыть** (**1**).

#### **Внимание!**

Данный файл на текущий момент не входит в комплект ПК *Интеллект*. Файл intellect.ext.dbi можно получить, обратившись в службу поддержки компании ITV. Файл следует расположить в директории установки ПК *Интеллект*.

- 3. Перейти на вкладку **DBI** (**2**) и выбрать таблицу **OBJ\_PERSON** (**3**).
- 4. Нажатием правой кнопки мыши вызвать контекстное меню таблицы строк (**4**).

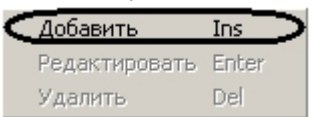

5. Выбрать пункт **Добавить**.

Откроется окно добавления строк в таблицу **OBJ\_PERSON**.

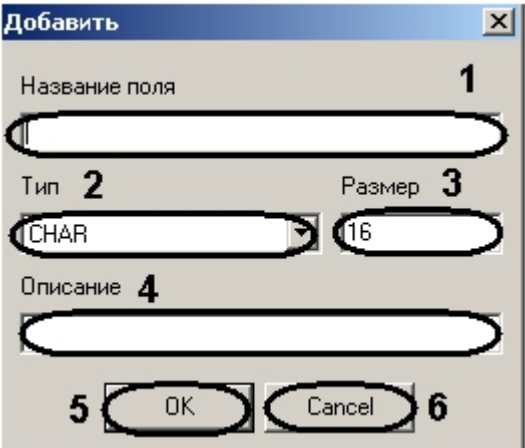

- 6. Ввести название поля (**1**).
- 7. Из раскрывающегося списка **Тип** выбрать тип добавляемого поля (**2**).
- 8. В поле **Размер** ввести размер добавляемого поля в байтах (**3**).
- 9. В поле **Описание** ввести название добавляемого поля, которое будет отображаться в интерфейсном окне программного модуля *Служба пропускного режима* (**4**).
- 10. Нажать кнопку **ОК** для сохранения строки в таблице (**5**).

#### **Примечание.**

Для отмены добавления строки необходимо нажать кнопку **Cancel** (**6**).

- 11. Добавить необходимое количество полей.
- 12. Сохранить изменения в файле, выбрав в функциональном меню **Файл** пункт **Сохранить** (**1**).
- 13. Обновить базу данных ПК *ACFA Intellect*:
	- 1. Открыть утилиту idb.exe, расположенную в директории установки ПК *Интеллект*.

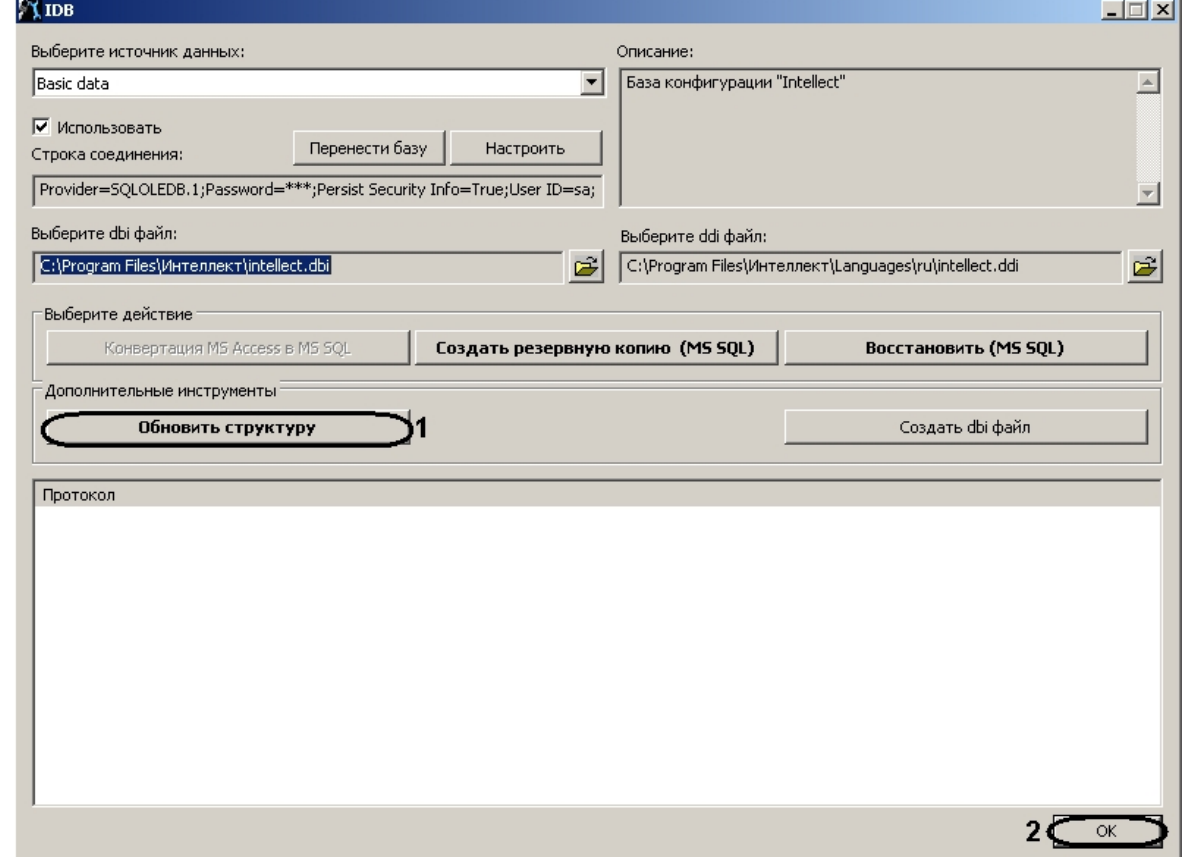

- 2. Нажать кнопку **Обновить структуру** (**1**).
- 3. После завершения обновления базы данных нажать кнопку **ОК** (**2**).
- 14. Запустить ПК *ACFA Intellect*, программный модуль *Служба пропускного режима* и перейти на вкладку **Дополн ительно** на панели пользователя.

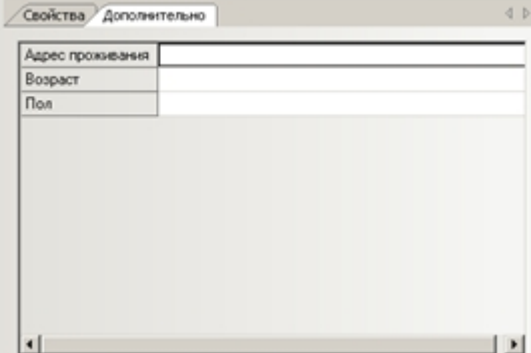

Добавленные дополнительные поля отображаются в интерфейсе программного модуля *Служба пропускного режима*.

<span id="page-43-0"></span>Добавление дополнительных параметров завершено.

## **Сканирование документов пользователей**

Сканирование документов пользователей осуществляется в программном приложении *Сканирование документов*. Работа с приложением *Сканирование документов* описана в разделе [Работа с приложением Сканирование документов](#page-46-0).

## <span id="page-44-0"></span>**Погашение карты пользователя**

Если пользователь принадлежит к отделу типа **Посетитель**, существует возможность погашения его карты доступа.

Погашение карты доступа посетителя осуществляется следующим образом:

1. Перейти на панель посетителя.

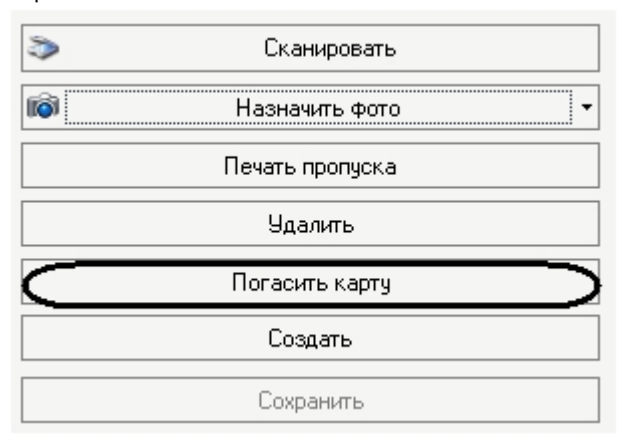

- 2. Нажать на кнопку **Погасить карту**.
- 3. Подтвердить погашение карты доступа, нажав кнопку **Да**.

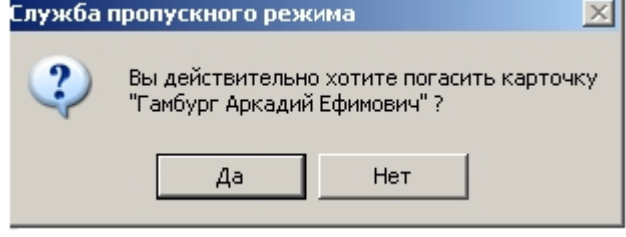

В результате пользователь будет удален из отдела **Посетители**.

<span id="page-44-1"></span>Погашение карты доступа посетителя завершено.

## **Удаление пользователя**

Удалить пользователя можно двумя способами:

- 1. С помощью контекстного меню:
	- 1. Вызвать в информационном поле контекстное меню пользователя, которого необходимо удалить.

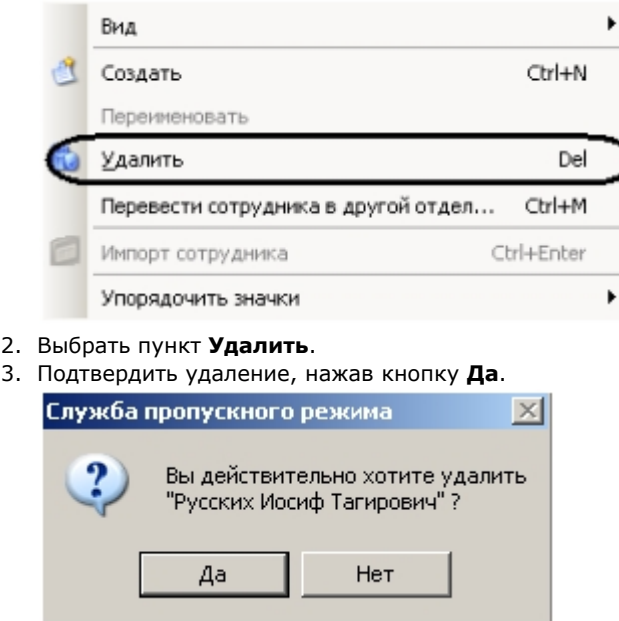

Удаление пользователя завершено.

#### 2. На панели пользователя:

1. Перейти на панель пользователя, которого необходимо удалить.

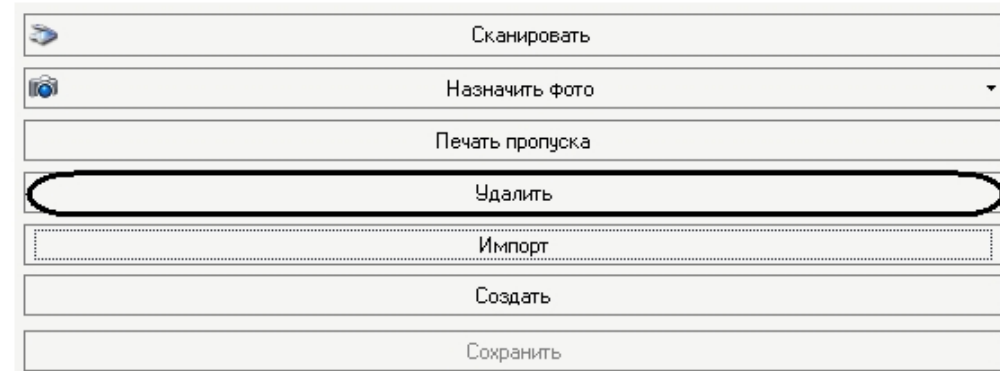

- 2. Нажать кнопку **Удалить**.
- 3. Подтвердить удаление, нажав кнопку **Да**.

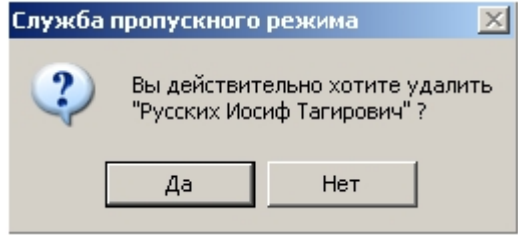

Удаление пользователя завершено.

## <span id="page-45-0"></span>**Добавление карт доступа пользователя при помощи считывателя**

В программном модуле *Служба пропускного режима* имеется возможность добавлять пользователям постоянные и временные карты доступа при помощи контрольного считывателя. Считыватель, через который будет производиться добавление карт, указывается на панели настроек объекта **Служба пропускного режима** (см. раздел [Основная](#page-6-1)  [настройка программного модуля Служба пропускного режима\)](#page-6-1).

Для добавления пользователю карты доступа при помощи контрольного считывателя необходимо выполнить следующие действия:

#### 1. Перейти на панель пользователя.

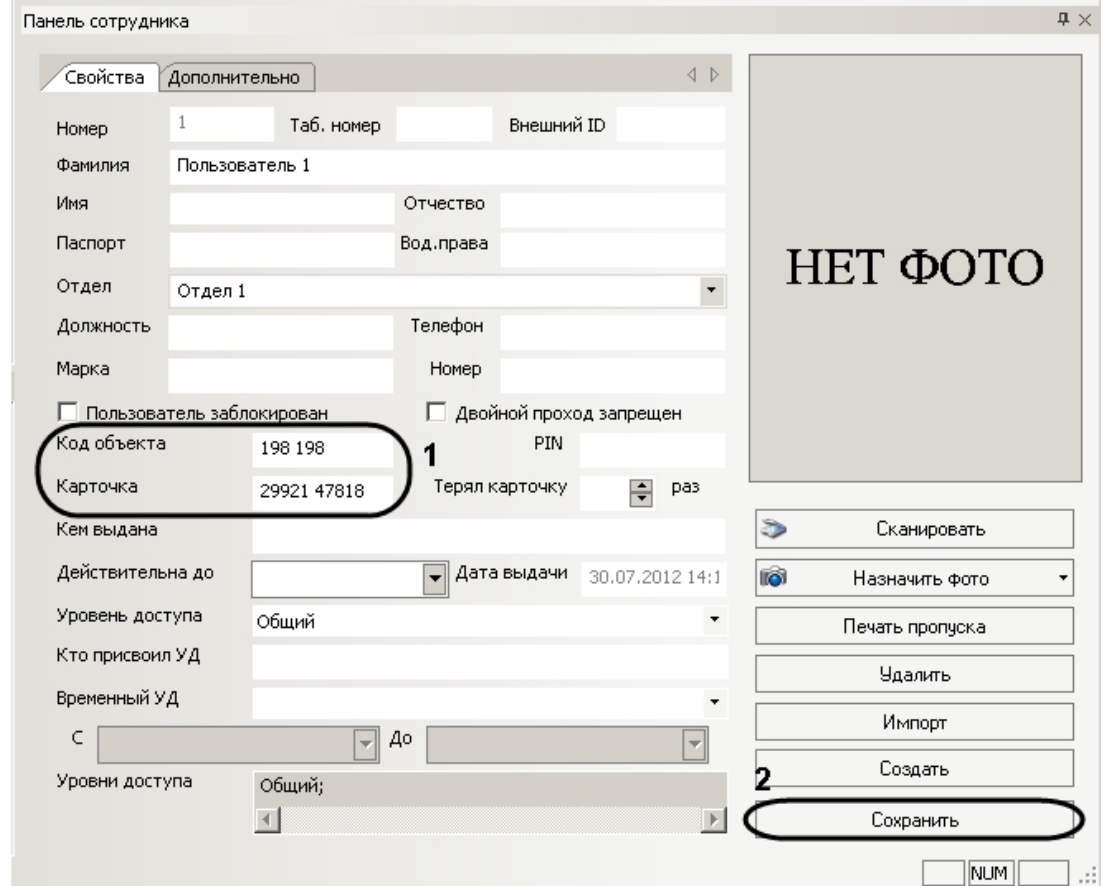

- 2. Поднести к выбранному считывателю карту доступа, которую требуется назначить пользователю. 3. В случае, если на панели настроек объекта **Служба пропускного режима** установлен флажок **Подтвержде**
- **ние ввода оператором**, будет выведено диалоговое окно **Служба пропускного режима**.

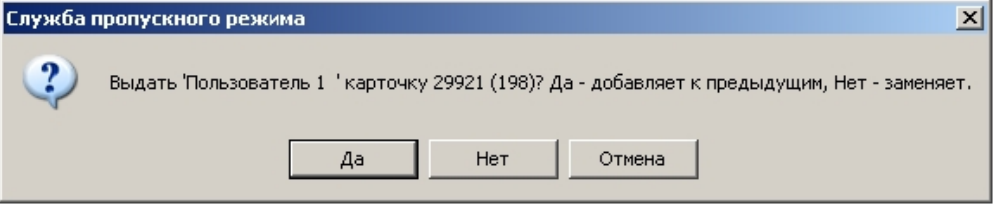

- 1. Нажать на кнопку **Да** в случае, если добавляемая карта доступа является временной. Код объекта и код карты будут записаны в соответствующие поля через пробел после кодов уже добавленных карт доступа (**1**).
- 2. Нажать на кнопку **Нет** в случае, если добавляемая карта является основной. Код объекта и код карты поднесенной карты доступа будут занесены в соответствующие поля на панели сотрудника вместо значений, указанных ранее.
- 3. Нажать на кнопку **Отмена** если не требуется добавлять пользователю поднесенную карту доступа.
- 4. В случае, если на панели настроек объекта **Служба пропускного режима** снят флажок **Подтверждение ввода оператором**, код объекта и код карты поднесенной карты доступа будут занесены в соответствующие поля на панели сотрудника вместо значений, указанных ранее.
- 5. Нажать на кнопку **Сохранить** (**2**).

#### **Примечание.**

Удаление временных карт доступа производится вручную.

#### **Примечание.**

При работе с модулем интеграции АВС удаление временных карт осуществляется автоматически по истечении времени их действия. Настройка времени действия временных карт для модуля АВС описана в документе [Руководство по настройке и работе с модулем интеграции АВС.](https://doc.axxonsoft.com/confluence/pages/createpage.action?spaceKey=acfaru&title=%D0%A0%D1%83%D0%BA%D0%BE%D0%B2%D0%BE%D0%B4%D1%81%D1%82%D0%B2%D0%BE+%D0%BF%D0%BE+%D0%BD%D0%B0%D1%81%D1%82%D1%80%D0%BE%D0%B9%D0%BA%D0%B5+%D0%B8+%D1%80%D0%B0%D0%B1%D0%BE%D1%82%D0%B5+%D1%81+%D0%BC%D0%BE%D0%B4%D1%83%D0%BB%D0%B5%D0%BC+%D0%B8%D0%BD%D1%82%D0%B5%D0%B3%D1%80%D0%B0%D1%86%D0%B8%D0%B8+%D0%90%D0%92%D0%A1&linkCreation=true&fromPageId=119833179)

<span id="page-46-0"></span>Добавление карты доступа пользователю при помощи контрольного считывателя завершено.

## **Работа с приложением Сканирование документов**

Сканирования документов является программным приложением модуля *Служба пропускного режима*. Приложение запускается в отдельном окне.

#### **Примечание.**

Для удобства работы с программой рекомендуется использовать полноэкранный режим работы.

#### **Внимание!**

Для работы с приложением *Сканирование документов* необходимо предварительно подключить сканер, установить драйверы и программное обеспечение.

## <span id="page-47-0"></span>**Запуск и завершение работы приложения**

Для запуска приложения *Сканирования документов* необходимо нажать на кнопку **Сканировать** на панели пользователя.

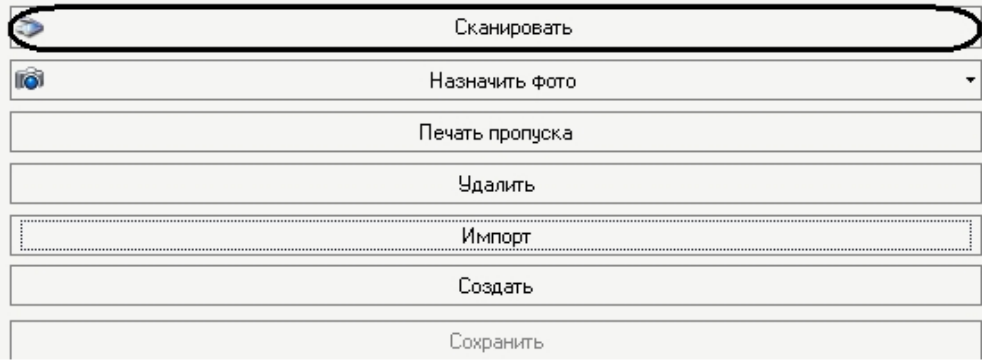

Откроется интерфейсное окно приложения.

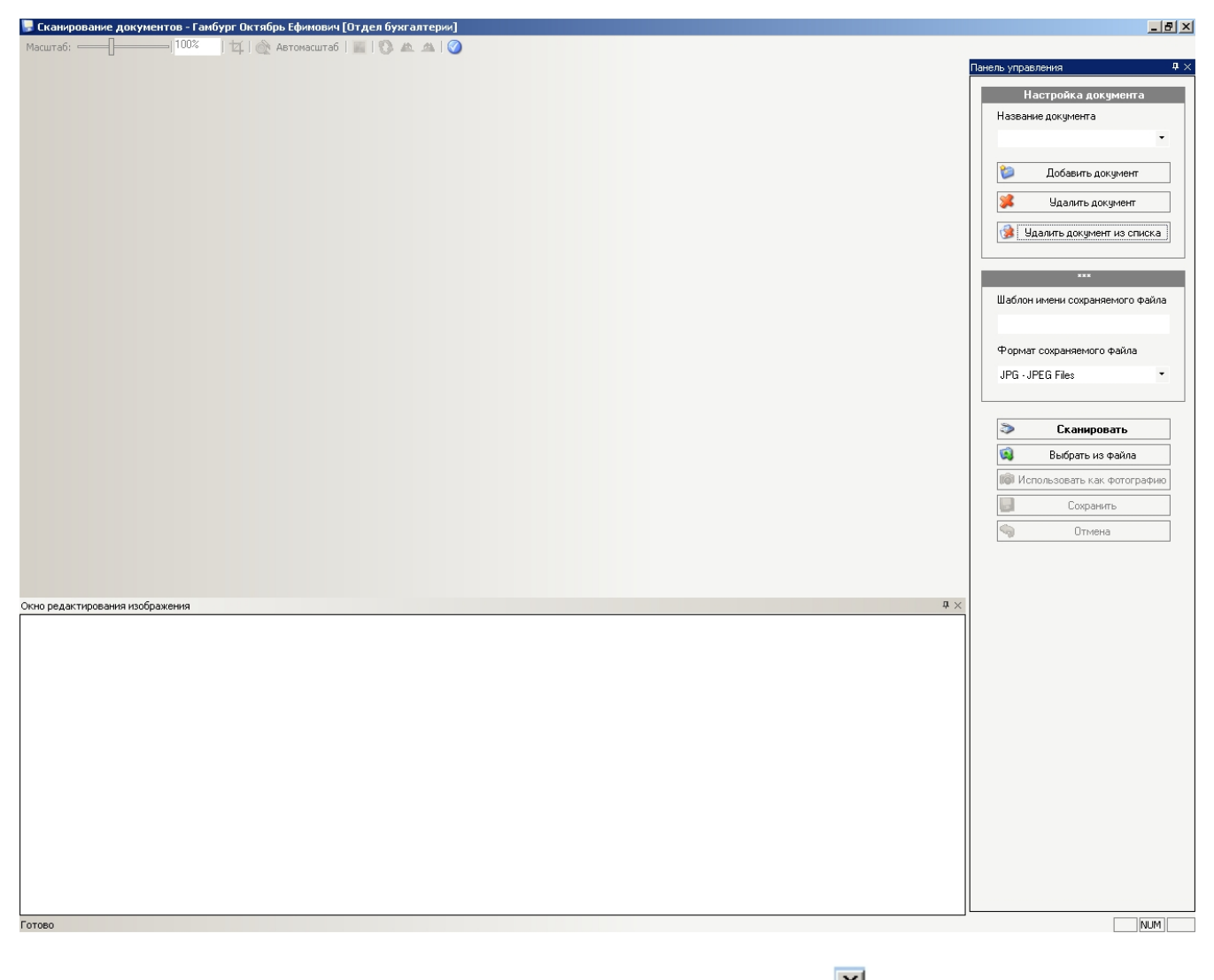

Для закрытия приложения *Сканирование документов* необходимо нажать кнопку **X** в правом верхнем углу интерфейсного окна.

## <span id="page-48-0"></span>**Сканирование документов пользователя**

Сканирование документов пользователя проходит следующим образом:

1. Перейти на панель управления.

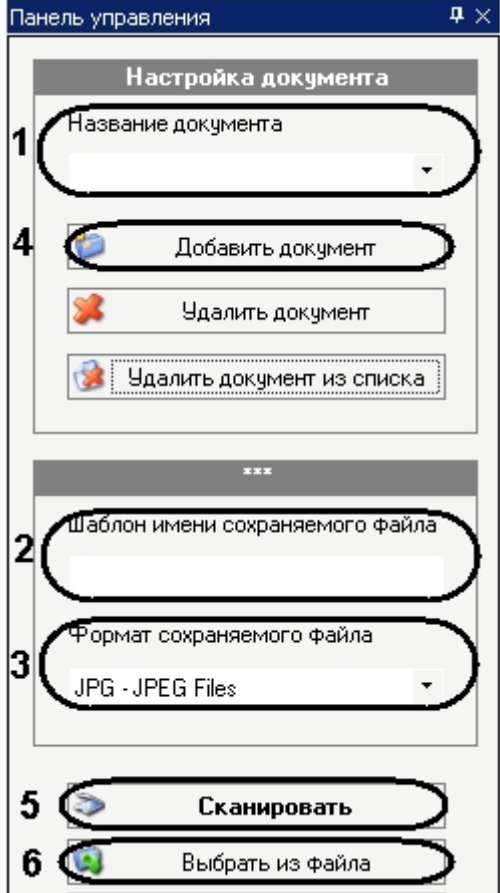

2. Из раскрывающегося списка **Название документа** выбрать тип документа, который будет сканироваться (**1**).

 $\triangle$   $\triangleright$   $\equiv$ 

- 3. Ввести шаблон имени сохраняемого файла в соответствующем поле (**2**).
- 4. Выбрать формат сохраняемого файла из соответствующего раскрывающегося списка (**3**).
- 5. Нажать кнопку **Добавить документ** (**4**).

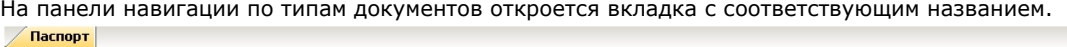

6. Нажать кнопку **Сканировать** для запуска программы сканирования (**5**).

#### **Примечание.**

Если необходимый документ уже отсканирован, существует возможность загрузить его из файла. Для этого необходимо нажать кнопку **Выбрать из файла** и указать путь к необходимому файлу (**6**).

После завершения процесса сканирования изображение документа отобразится на панели навигации по типам документов.

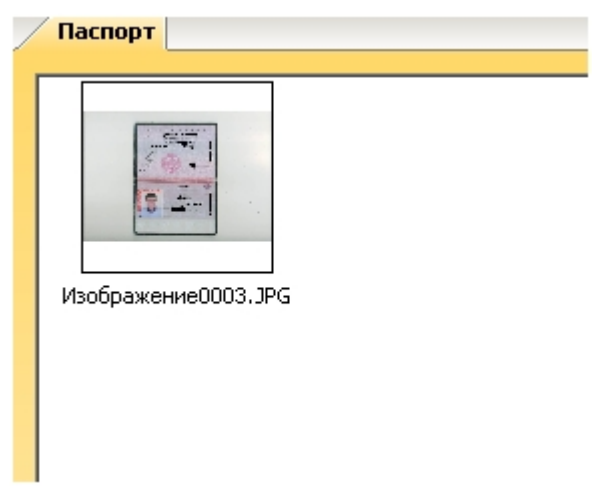

## <span id="page-50-0"></span>**Добавление и удаление типов документов**

Добавление нового типа документа проходит следующим образом:

1. Перейти на панель управления.

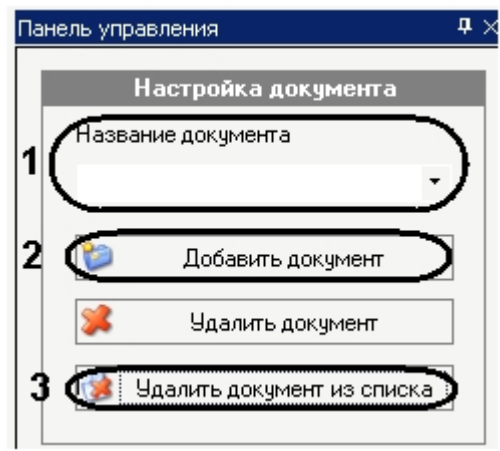

- 2. В поле **Название документа** ввести добавляемый тип документа (**1**).
- 3. Нажать кнопку **Добавить документ** (**2**).

В результате тип документа будет доступен из раскрывающегося списка (**1**).

Удаление типа документа осуществляется следующим образом:

1. Выбрать из списка тип документа, который необходимо удалить (**1**).

#### **Примечание.**

Можно удалить только те типы, которые были созданы ранее вручную.

2. Нажать кнопку **Удалить документ из списка** (**3**).

<span id="page-50-1"></span>В результате выбранный тип документа будет удален.

## **Редактирование изображения**

Редактирование отсканированного изображения осуществляется в окне редактирования изображения.

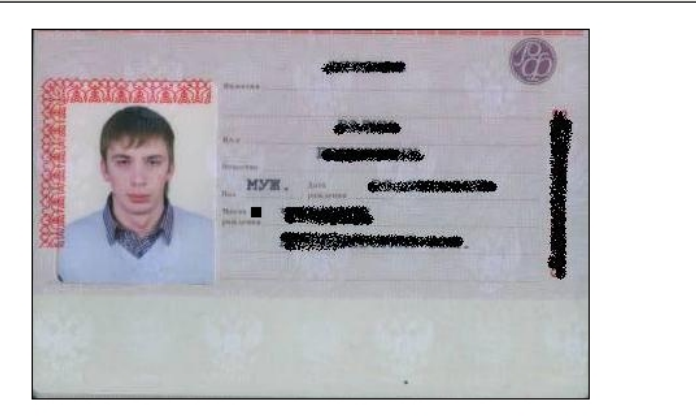

Редактирование изображения осуществляется с помощью панели инструментов и контекстного меню окна редактирования.

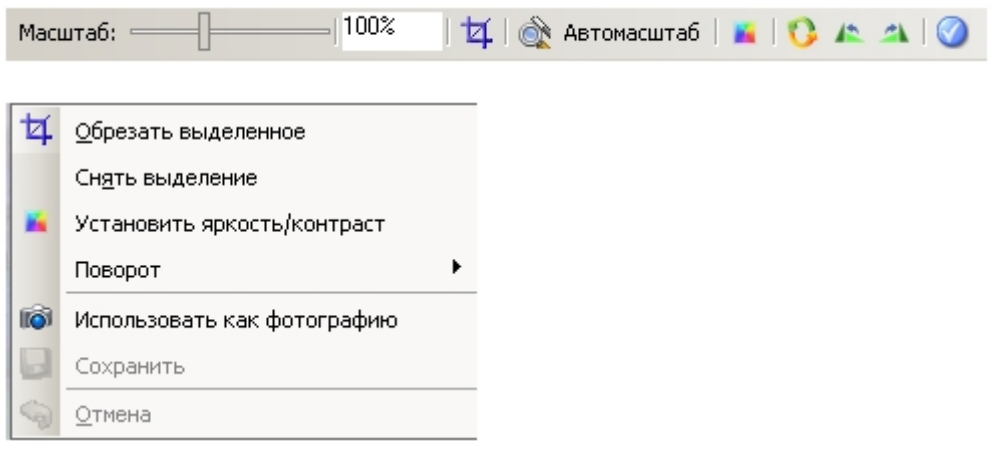

Процесс редактирования изображения проходит следующим образом:

- 1. Для выделения части изображения нажмите на значок Париалана панели инструментов.
- 2. Выделить необходимую часть изображения.

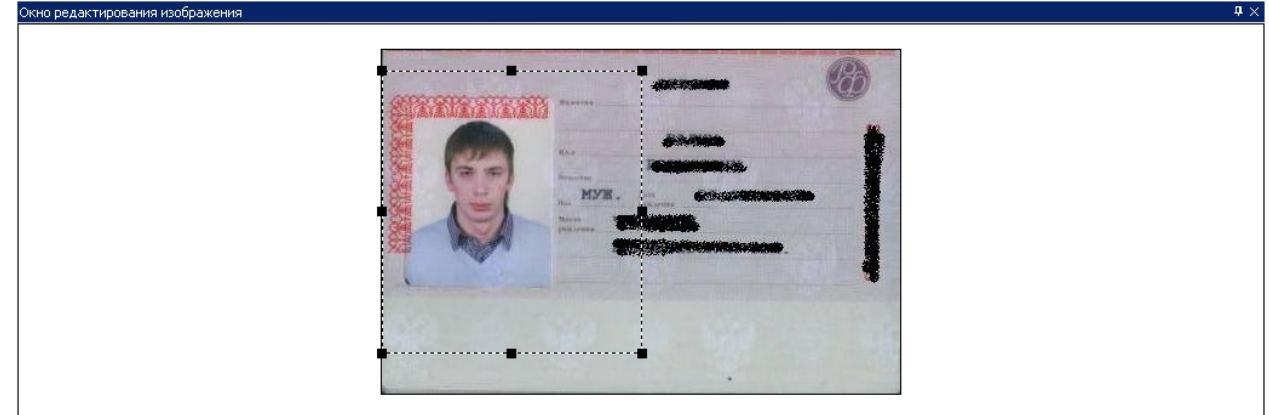

 $\upmu$   $\times$ 

3. При выборе пункта контекстного меню **Обрезать изображение** на экране сохраняется только выделенная часть изображения.

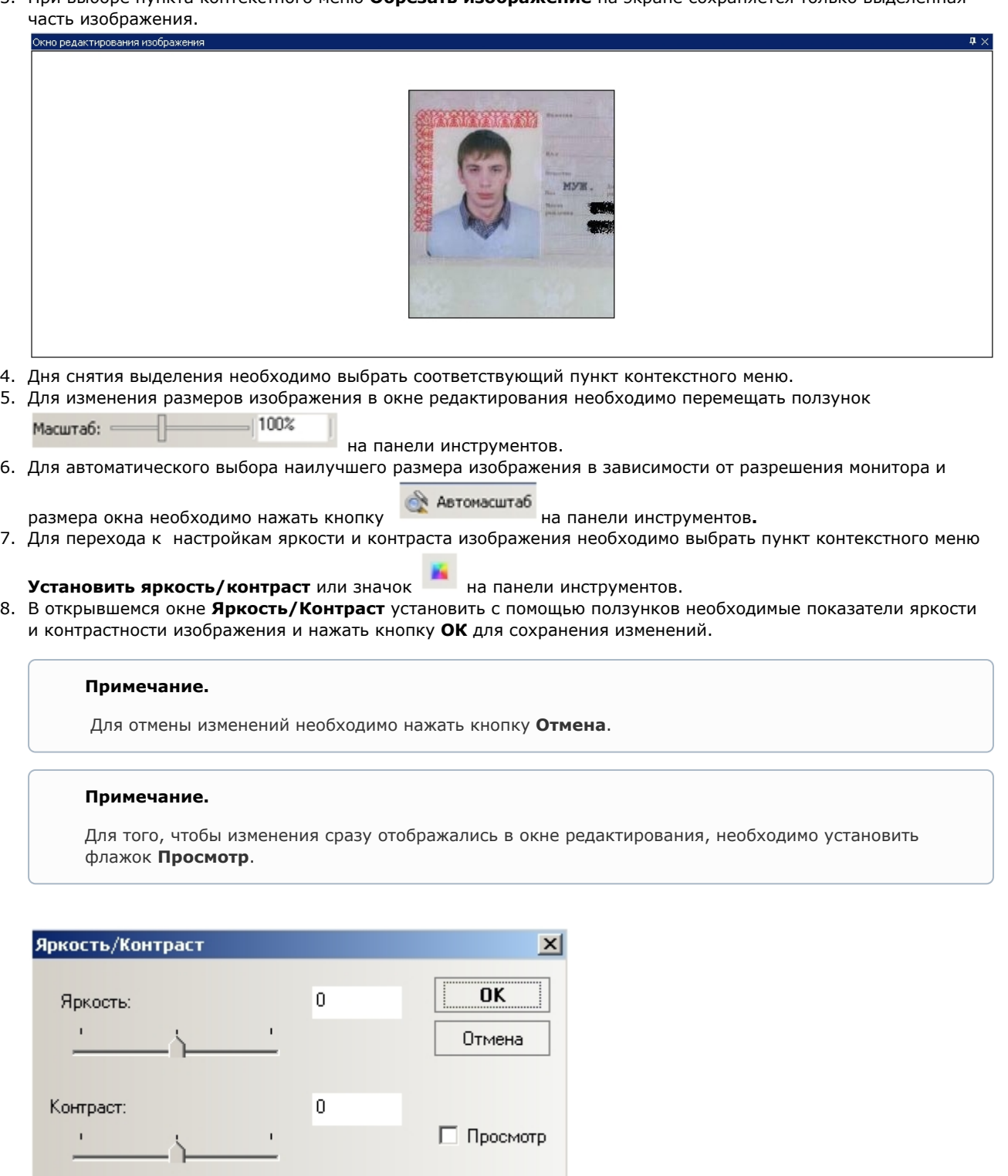

9. Для поворота изображения на 90 градусов влево необходимо выбрать пункт контекстного меню **Поворот** -> **П**

**овернуть влево на 90** или значок **на панели управления.** 

10. Для поворота изображения на 90 градусов вправо необходимо выбрать пункт контекстного меню **Поворот** ->

Повернуть вправо на 90 или значок **на панели управления.** 

11. Для поворота изображения на заданный угол необходимо выбрать пункт контекстного меню **Поворот** -> **Пов**

**ернуть изображение** или значок на панели управления.

12. В открывшемся окне **Поворот** установить с помощью ползунка необходимый угол поворота и нажать кнопку **О** для сохранения изменений.

**Примечание.**

Для отмены изменений необходимо нажать кнопку **Отмена**.

#### **Примечание.**

 Для того, чтобы изменения сразу отображались в окне редактирования, необходимо установить флажок **Просмотр**.

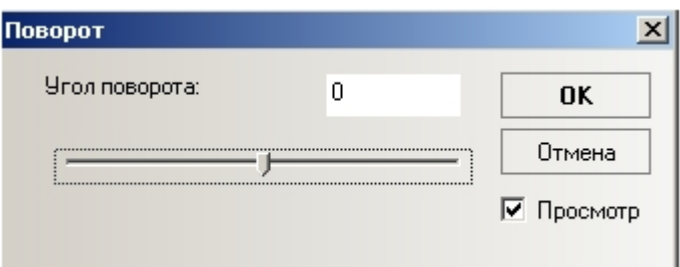

13. Для сохранения изменений выбрать пункт контекстного меню **Сохранить** или нажать кнопку **Сохранить** на панели управления.

#### **Примечание.**

Чтобы отменить произведенные изменения необходимо выбрать пункт контекстного меню **Отмена** или нажать кнопку **Отмена** на панели управления.

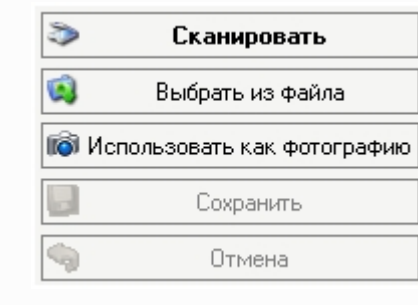

#### <span id="page-53-0"></span>Редактирование изображения завершено.

## **Назначение фотографии пользователю в приложении Сканирование документов**

Часть изображения или его целиком можно использовать как фотографию пользователя (будет отображаться на панели пользователя).

Назначение фотографии пользователю осуществляется следующим образом:

- 1. Выделить требуемую часть изображения (см. [Редактирование изображения](#page-50-1)).
- 2. Нажать на кнопку **Использовать как фотографию** на панели управления или выбрать соответствующий пункт контекстного меню окна редактирования.

<span id="page-53-1"></span>В результате выбранная часть изображения отобразится на панели пользователя как его фотография.

## **Удаление документов и изображений**

Удаление документов и изображений осуществляется следующим образом:

1. Вызвать контекстное меню изображения на панели навигации по типам изображений.

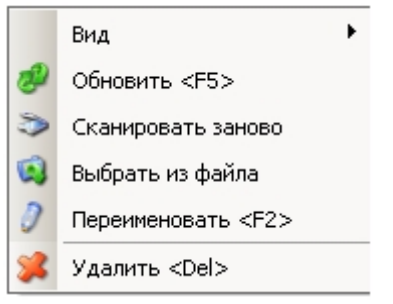

- 2. Выбрать пункт меню **Удалить**.
- В результате произойдет удаление выбранного изображения.
- 3. Перейти на панели навигации по типам изображения на вкладку, которую необходимо удалить.

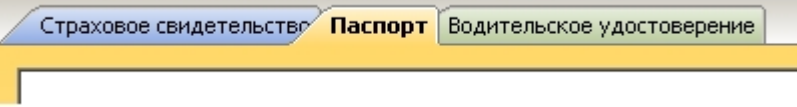

4. Нажать кнопку **Удалить документ** на панели управления.

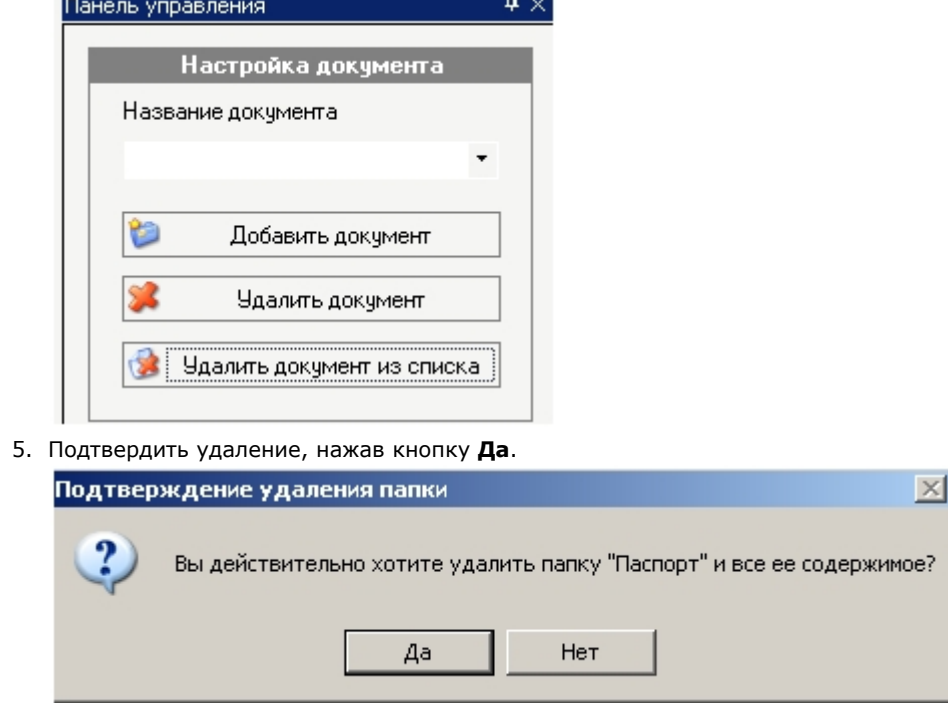

В результате произойдет удаление вкладки и всех изображений в ней.